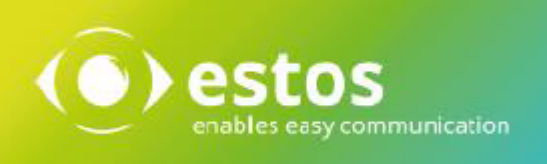

# **ixi-UMS Auto Attendant**

# **Installation & Konfiguration**

**Onlineversion**

© estos GmbH. Alle Angaben ohne Gewähr,technische Änderungen vorbehalten. Stand November 2023 **estos.de**

# **Inhalt**

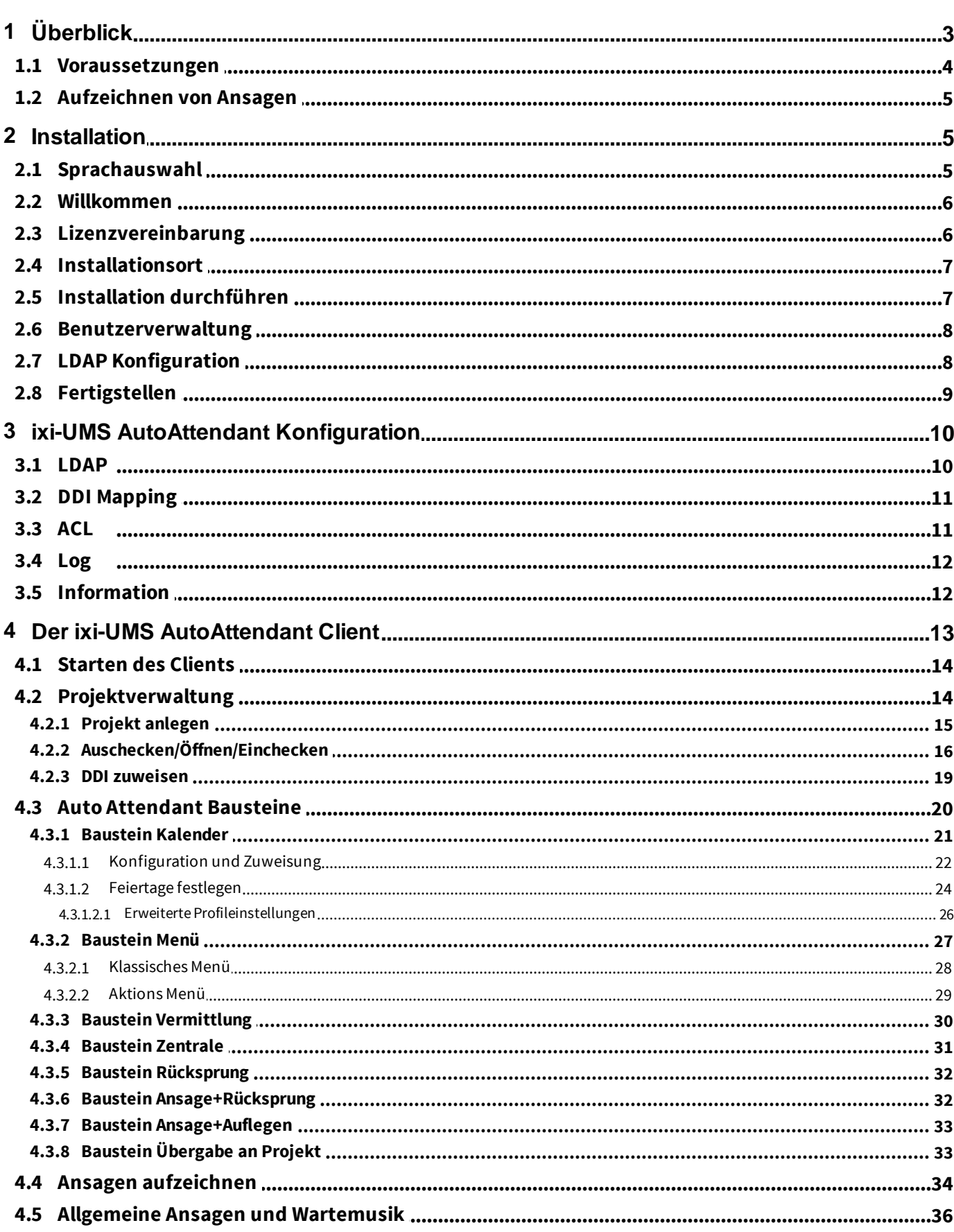

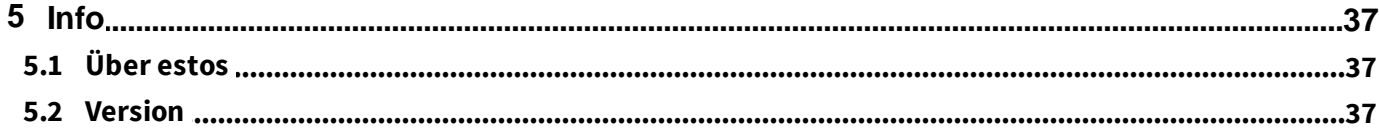

# **1 Überblick**

Ein Auto Attendant ist eine automatisierte Firmenzentrale, die Anrufer begrüßt und ihnen eine Anzahl von Optionen zur Verfügung stellt. So kann man sich beispielsweise durch Drücken einer Taste mit einem Mitarbeiter einer bestimmten Abteilung verbinden lassen. Eine typische Begrüßung durch einen Auto Attendant würde dann folgendermaßen aussehen:

"Guten Tag, Sie sind mit dem Anschluss der Firma XYZ in ABC verbunden. Wenn Sie einen unserer Vetriebsmitarbeiter sprechen *möchten, drücken Sie bitte die 1.Wenn Sie Support benötigen, drücken Sie bitte die 2."*

Eine automatische Entgegennahme und Vermittlung der Telefonanrufe hat folgende Vorteile:

- · Es gehen keine Anrufe verloren, weil die zentrale Rufnummer immer besetzt ist. Anrufer, die "wissen, was sie wollen", können sich dadurch effizient selbst "bedienen".
- · Personal wird von Routineaufgaben entlastet. Dadurch steht mehr Zeit für wichtige Anrufe zur Verfügung.
- · Abhängig von Tageszeit und Wochentag können unterschiedliche Ansagen eingespielt werden (z. B. Pausenzeiten, Geschäftszeiten, Feiertage, Betriebsferien).
- · Der Auto Attendant ist rund um die Uhr verfügbar.

Der ixi-UMS AutoAttendant besteht aus einem Serverteil, **der auf dem ixi-UMS Kernel installiert wird** und einem ixi-UMS AutoAttendant Client mit dem die benötigten Abläufe grafisch erstellt werden können. Der ixi-UMS AutoAttendant Client ist einfach zu bedienen, so dass auch Anwender ohne Programmierkenntnisse in der Lage sind, die automatische Telefonvermittlung einzurichten.

Es gibt verschiedene Bausteine, mit denen eine individuelle Telefonvermittlung erstellt werden kann.

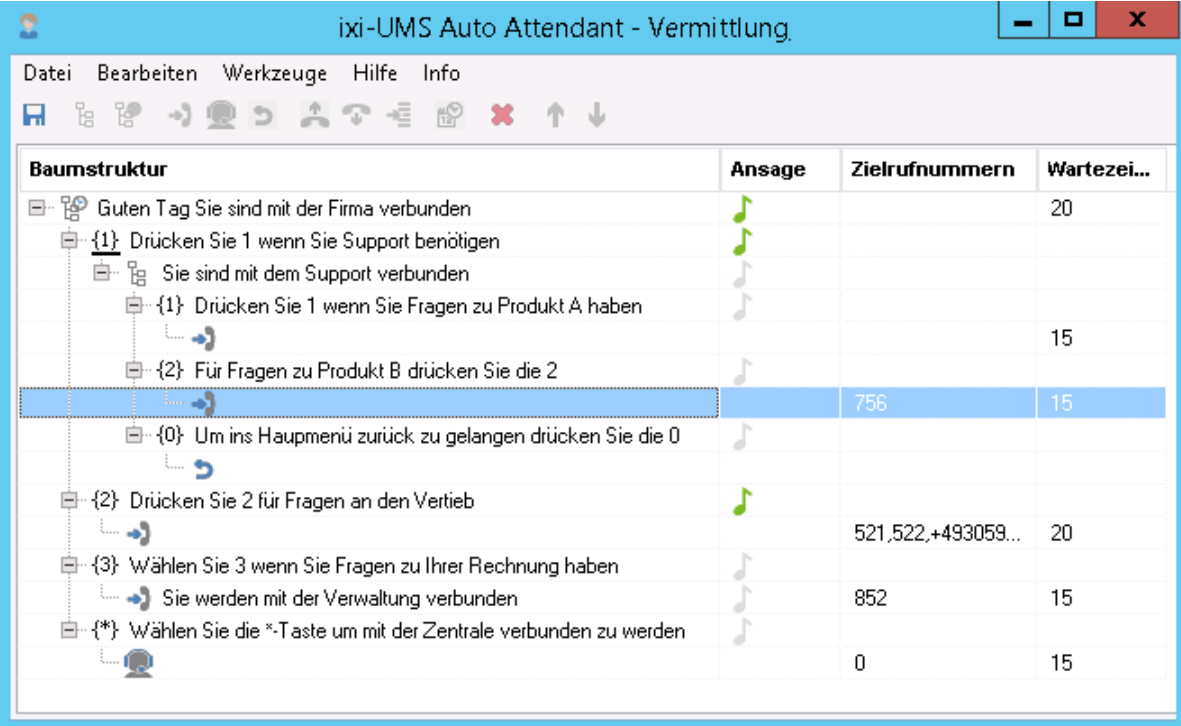

### **1.1 Voraussetzungen**

#### **Hardware Voraussetzung:**

- · Prozessor mit mind. 2000 MHz
- · 1 GB freier Arbeitsspeicher
- · Minimum 100 MB freier Festplattenspeicher + mind. 0,5 MB pro Ansage Speicherplatz
- · CAPI 2.0 kompatible ISDN Karte, H.323 / SIP

#### **Software Voraussetzung:**

- $\bullet$  Windows  $10/11$  (64 bit)
- · Windows Server 2016 / 2019 / 2022
- · ixi-Framework 8.0 oder höher installiert
- · ixi-UMS Kernel 8.0 oder höher installiert

#### **Telefonanlage:**

Das Feture "Rufweiterleitung" benötigt spezielle Feature der ISDN- bzw. VoIP-Anbindung / PBX \*

#### *ISDN-Anbindung:*

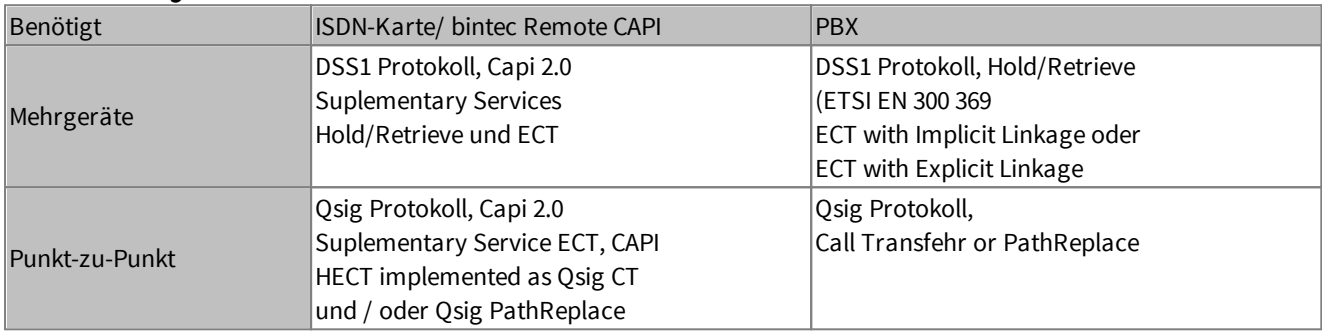

#### *VoIP-Anbindung:*

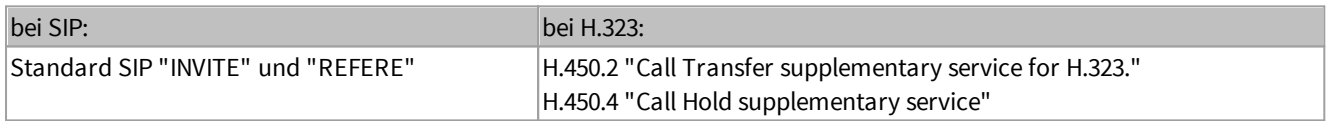

Der Service HOLD wird benötigt zum Halten der aktuellen Verbindung, um nach erfolgtem Consultation Call den Call Transfer durchzuführen.

Retrieve wird benötigt, wenn der Consultation Call oder Call Transfer nicht erfolgreich war, um den gehaltenen Ruf wieder zu aktivieren.

Genaue Informationen zur Anschaltung / Konfiguration des ixi-UMS VoIPconnect für Ihre Telefonanlage erhalten Sie im ixi-UMS Support.

Sehen Sie hierzu auch in den Zusatzinformationen: Informationen zu Call Transfer

### **1.2 Aufzeichnen von Ansagen**

Ansagen sind ein wesentlicher Bestandteil einer ixi-UMS AutoAttendant Anwendung. Durch die Ansagen wird dem Anrufer mitgeteilt, welche Optionen ihm zu diesem Zeitpunkt zur Verfügung stehen. Dabei ist es wichtig, dass Ihre Ansagen

- · einheitlich (d.h. immer der gleiche Sprecher)
- · gut verständlich
- · effizient aufzunehmen (Zeitersparnis bei Änderungen)
- im Format Wav/RIFF :
	- Variante 1: **G.711** (u-law oder a-law), 1 Kanal (Mono), Sampling Rate 8 KHz , Auflösung: 8 Bit
	- Variante2: PCM, 8kHz, 16bit, 1 channel (mono),

sind.

Die Ansagen können über folgende Optionen in dem Projekt zur Verfügung gestellt werden:

#### **1. Ansagenaufzeichnung über Telefon per UMS** (Outbound Job)

Der ixi-UMS Kernel ruft das Telefon des Benutzers an und dieser spricht die Ansage auf.

#### **2. Hochladen von WAV-Dateien**

Diese Variante bietet sich an, wenn Sie die Ansagen in einem Tonstudio aufzeichnen lassen. Sie können die fertigen Ansagen dann mittels ixi-UMS Auto Attendant Client auf den Server laden, indem Sie die WAV-Dateien bei dem entsprechenden Baustein auswählen. Die fertigen Ansagen und die Wartemusik können in jedem beliebigen Verzeichnis abgespeichert werden. Mit Speichern des Projekts werden die Ansagen als Kopie der WAV-Datei in dem Verzeichnis: **...\ixi-UMS AutoAttendant\Scripts\Audio** gespeichert

Für die Wartemusik wird eine Kopie der WAV-Datei in dem Verzeichnis: **...\ixi-UMS AutoAttendant\Scripts\WaitMusic** erstellt**.**

### **2 Installation**

Gehen Sie folgendermaßen vor, um den ixi-UMS AutoAttendant zu installieren:

- 1. Melden Sie sich mit einem Administrator-Account an
- 2. Installieren Sie das ixi-Framework 7.00
- 3. Installieren Sie den ixi-UMS Kernel 7.00
- 4. Installieren Sie den ixi-UMS AutoAttendant

#### **Hinweis**:

Die Projekte aus älteren Versionen des ixi-UMS AutoAttendant können übernommen werden.

### **2.1 Sprachauswahl**

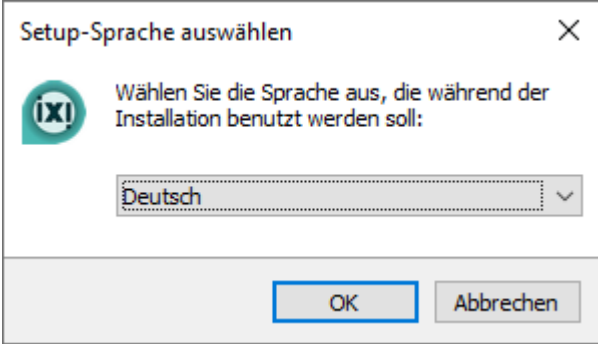

Als Erstes muss die Sprache für den Setup-Wizard ausgewählt werden.

Die Sprache für die Konfigurationsoberfläche in der MMC kann später geändert werden.

### **2.2 Willkommen**

Das Setup wird in der von Ihnen gewählten Sprache gestartet.

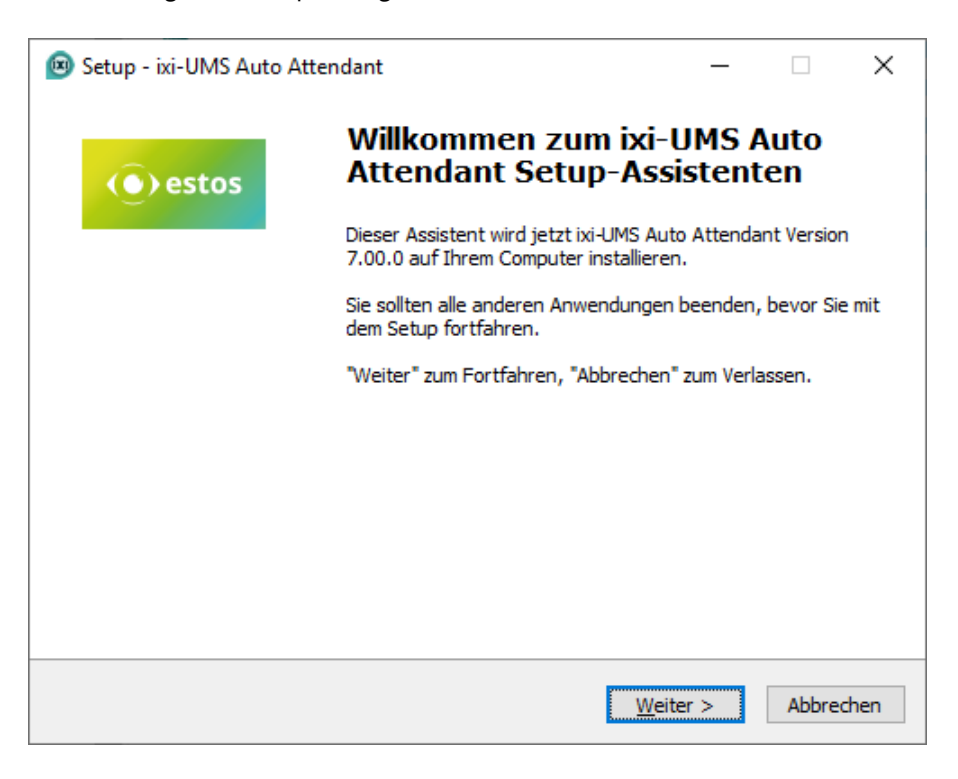

### **2.3 Lizenzvereinbarung**

Es wird der Endbenutzer-Lizenzvertrag angezeigt. Lesen Sie diesen aufmerksam durch und wählen Sie "Ich akzeptiere...". Erst dann kann die Installation fortgesetzt werden.

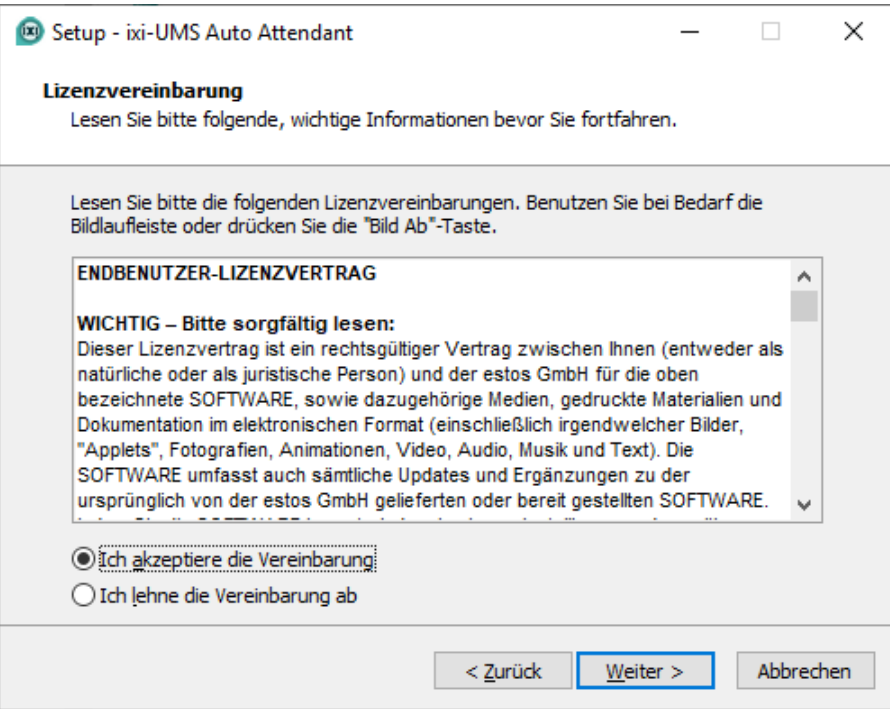

### **2.4 Installationsort**

Als nächstes kommt die Frage nach dem Installationsordner. Standardmäßig wird der Ordner angeboten, in dem auch das ixi-Framework installiert wurde.

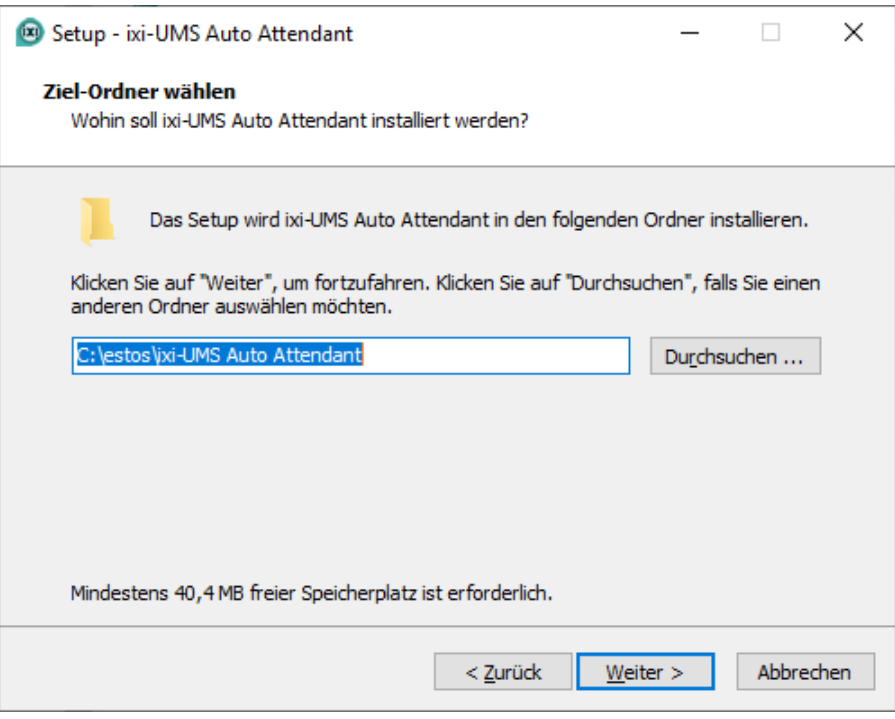

### **2.5 Installation durchführen**

Der Zielordner wird noch mal angezeigt und die Installation kann durchgeführt werden.

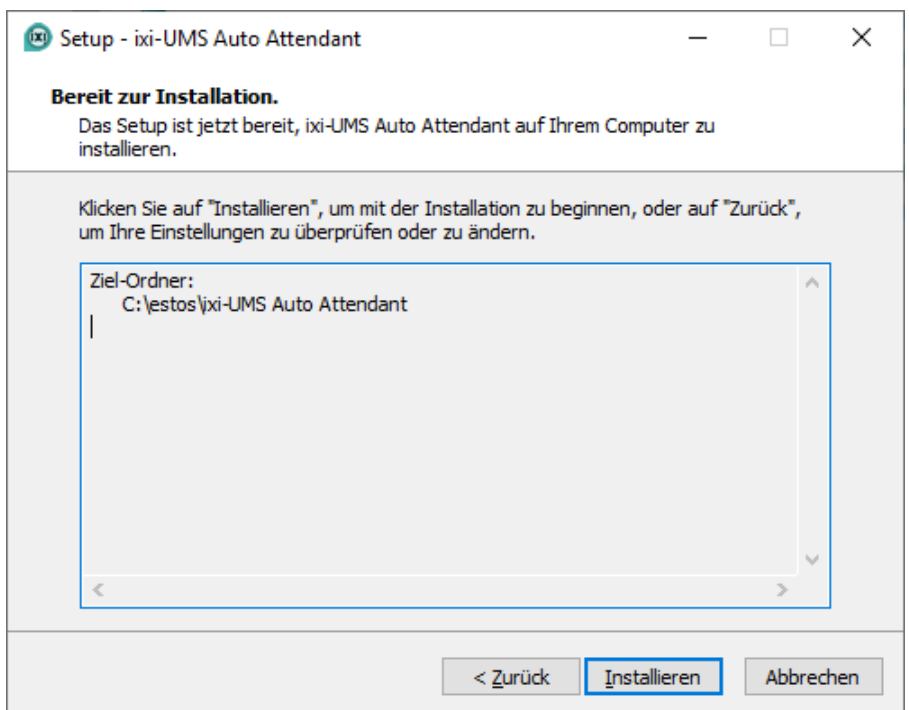

### **2.6 Benutzerverwaltung**

Für die Benutzerauthentifizierung beim Anmelden am ixi-UMS AutoAttendant wird das Attribute mit dem "Loginnamen" benötigt. Das Attribut ist abhängig von dem genutzten LDAP Server. Wird ein vom Standard abweichendes Attribute genutzt oder eine nicht aufgeführte LDAP-Benutzerverwaltung, wählen Sie "Anderes LDAP".

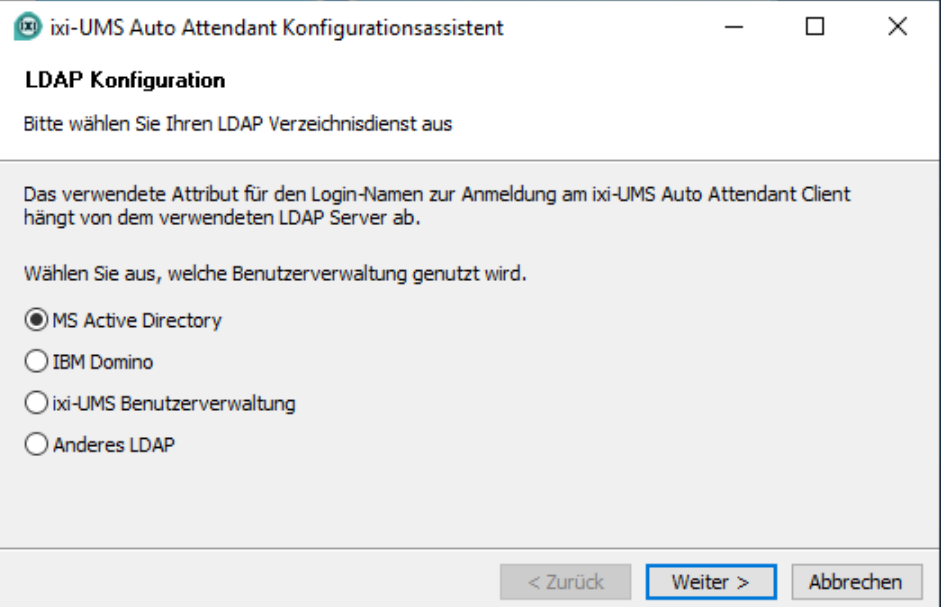

### **2.7 LDAP Konfiguration**

Ist auf dem Rechner ein <%CONNECTORNAME%> installiert, können die LDAP-Verbindungsdaten übernommen werden. Ist kein <%CONNECTORNAME%> installiert oder möchten Sie die Daten manuell eingeben, wählen Sie "Individuelle LDAP-Einstellungen"aus.

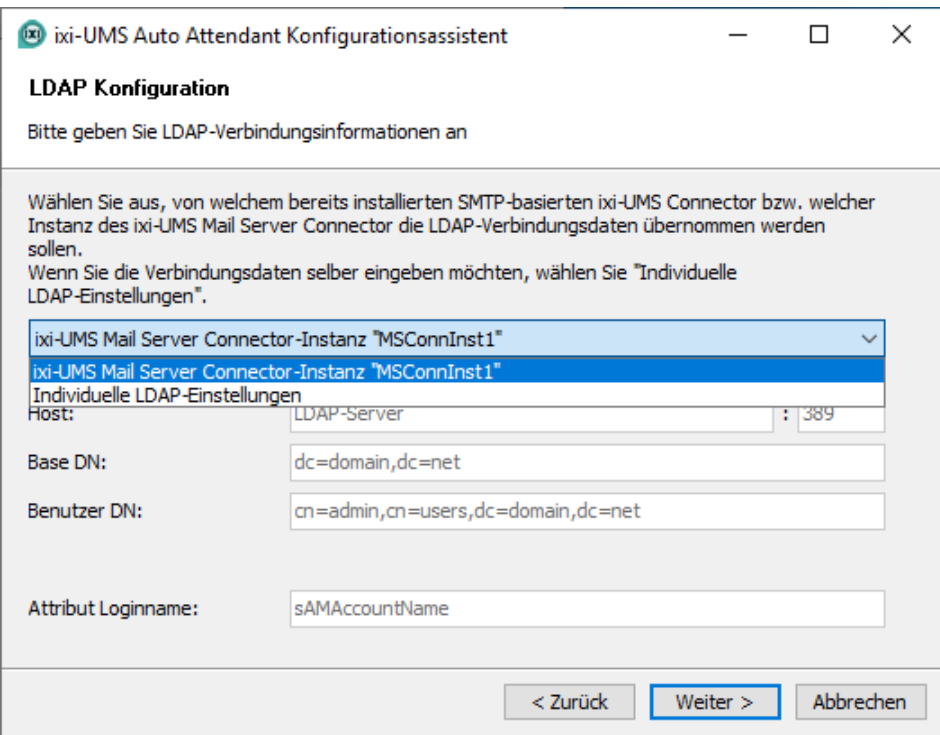

Wurde auf der vorherigen Karte Benutzerverwaltung "Anderer LDAP-Server" ausgewählt, kann der **Attribute Loginname**" angegeben werden.

**Hinweis**: Sobald Sie die "Weiter"-Schaltfläche anklicken, überprüft das Setup die LDAP Verbindung. Sollte dabei ein Fehler auftreten, wird die entsprechende Fehlermeldung angezeigt. Sie können das Setup aber in jedem Fall fortsetzen.

### **2.8 Fertigstellen**

Sie sehen nochmal eine Zusammenfassung Ihrer Installationsdaten.

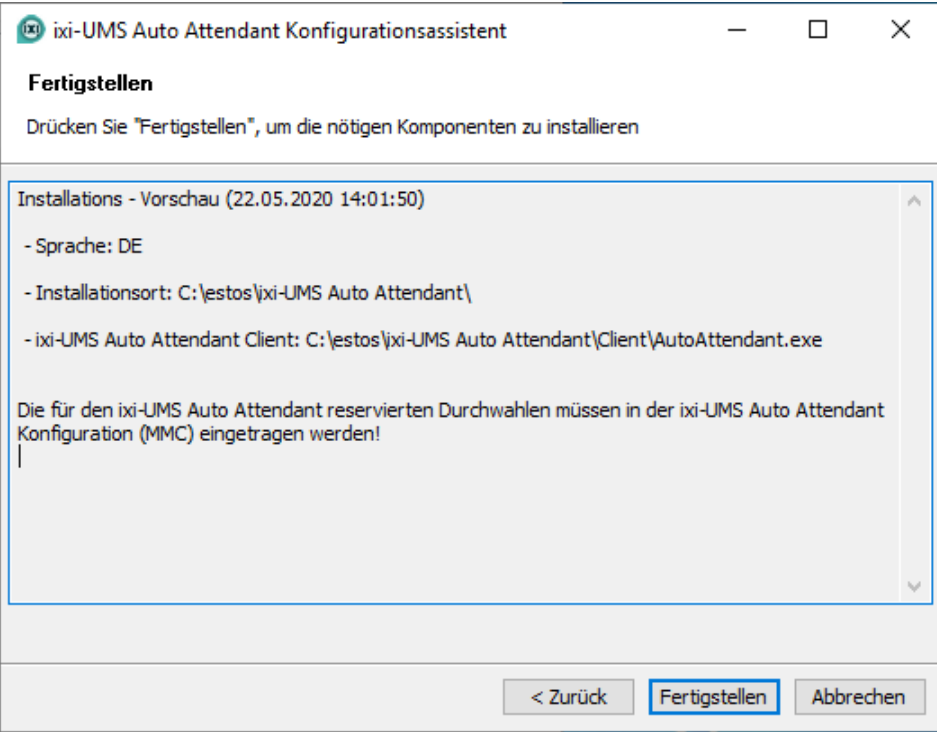

Wenn Sie auf "Fertigstellen" klicken, wird das Setup abgeschlossen und die Installation wird mit einer entsprechenden Meldung beendet.

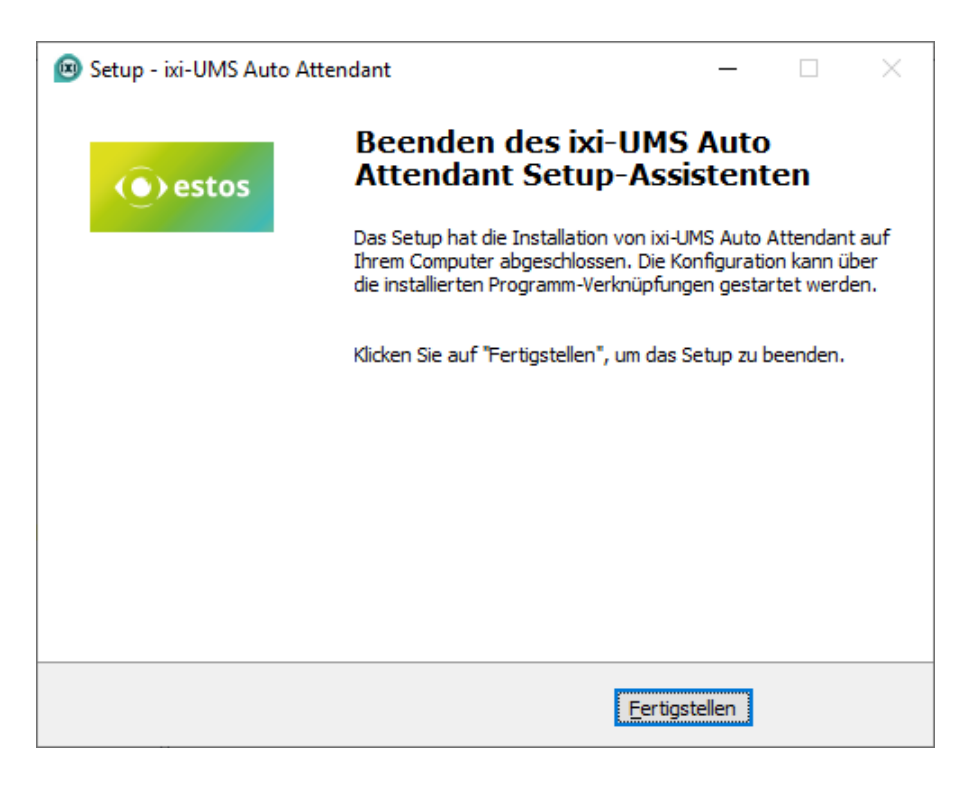

## **3 ixi-UMS AutoAttendant Konfiguration**

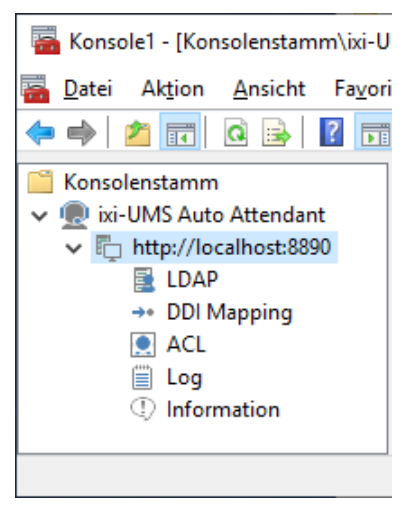

Nach der Installation kann die ixi-UMS AutoAttendant Konfiguration über das Startmenü Programme - estos - ixi-UMS AutoAttendant gestartet werden.

Die Snap-Ins lassen sich aber auch wie jedes andere Snap-In einer MMC hinzufügen und mit anderen ixi-UMS Servern verbinden.

#### **Umschalten der Sprache des SnapIns**

Wie die Sprache der MMC nach der Installation umgeschaltet wird, ist in den Zusatzinformationen unter "MMC Sprache ändern" erklärt.

### **3.1 LDAP**

Die Berechtigung für einen Benutzer, um sich am ixi-UMS AutoAttendant Client anzumelden und damit auch die Berechtigung, die Projekte zu erstellen und zu bearbeiten, wird in der ixi-UMS AutoAttendant Konfiguration - ACL vergeben.

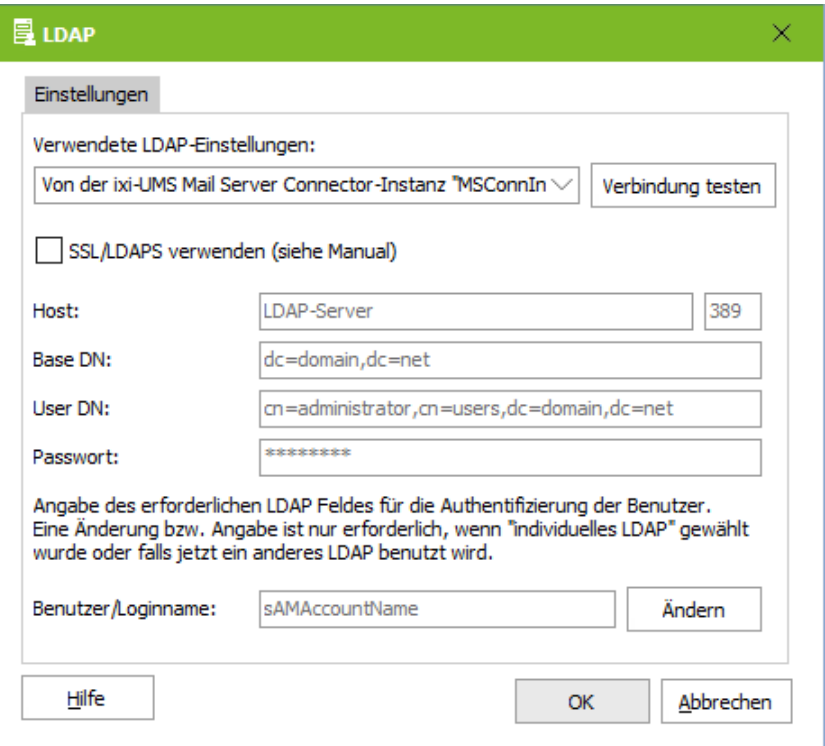

Die Benutzer müssen sich am ixi-UMS AutoAttendant Client anmelden und werden gegen die angegebene LDAP-Datenbank authentifiziert.

Die Verbindungsdaten können von einer Instanz des <%CONNECTORNAME%> übernommen oder individuell eingetragen werden.

Unter **Benutzer/Loginname** muss das eindeutige Attribut angegeben werden, mit dem der Benutzer identifiziert werden kann.

Dieses kann z.B. CN, uid oder sAMAccountName sein. Beachten Sie bei der Angabe die Groß-/Kleinschreibung.

Die Vorbelegung der hier angegebenen LDAP-Attribute ist abhängig von der bei der Installation unter "Benutzerverwaltung" gewählten Einstellung.

Wird als LDAP-Server nicht IBM Domino, Active Directory oder OPEN LDAP eingesetzt, müssen die benötigten LDAP-Attribute ggfs. geändert werden, um eine fehlerfreie Funktion zu gewährleisten.

### **3.2 DDI Mapping**

Hier müssen die Rufnummern / Durchwahlen für die spätere Verwendung mit ixi-UMS AutoAttendant reserviert werden. Die hier eingetragenen Nummern können später den einzelnen Projekten zugeordnet werden.

**Hinweis:** Die Reservierungen werden automatisch in die ixi-UMS Kernel Konfiguration übernommen und stehen damit nicht mehr für den Empfang von Fax/SMS/Voice-Nachrichten zur Verfügung!

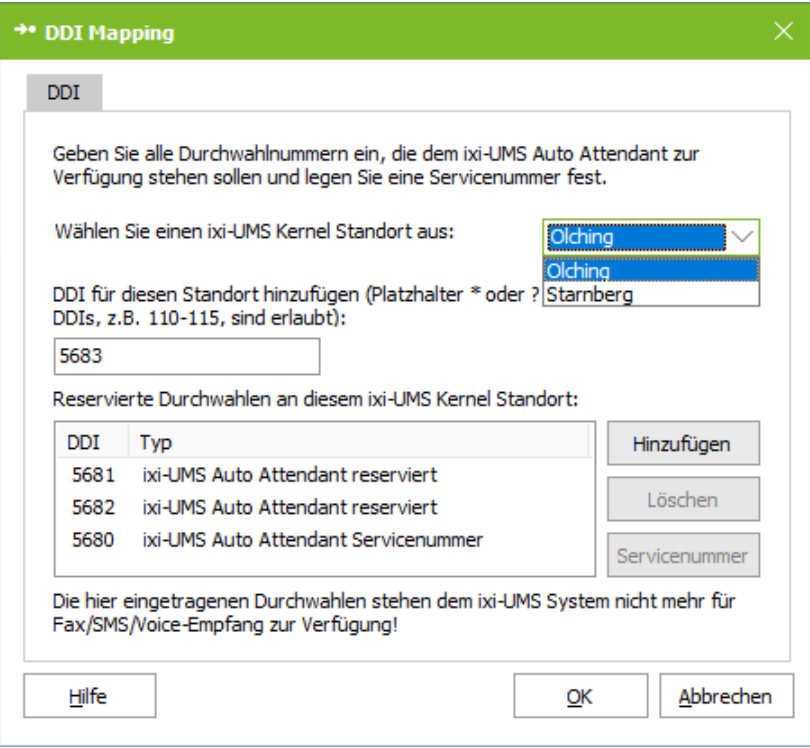

Die *Servicenummer* ist ebenfalls eine "reservierte" ixi-UMS AutoAttendant Nummer. Sie wird für das Aufzeichnen der Ansagen über das Telefon benutzt und **ist eine zwingend erforderliche Angabe.**

Die Servicenummer kann nicht mehr für den Empfang von Fax/SMS/Voice-Nachrichten genutzt werden.

Die hier für den ixi-UMS AutoAttendant reservierten Durchwahlen werden im DDI-Mapping des ixi-UMS Kernel Standortes gespeichert.

Die Zuordnung der Durchwahlen zu einem Projekt wird im ixi-UMS AutoAttendant Client festgelegt.

Nach Erstellung eines "Projektes" muss diesem eine der reservierten Durchwahlnummern zugewiesen werden.

### **3.3 ACL**

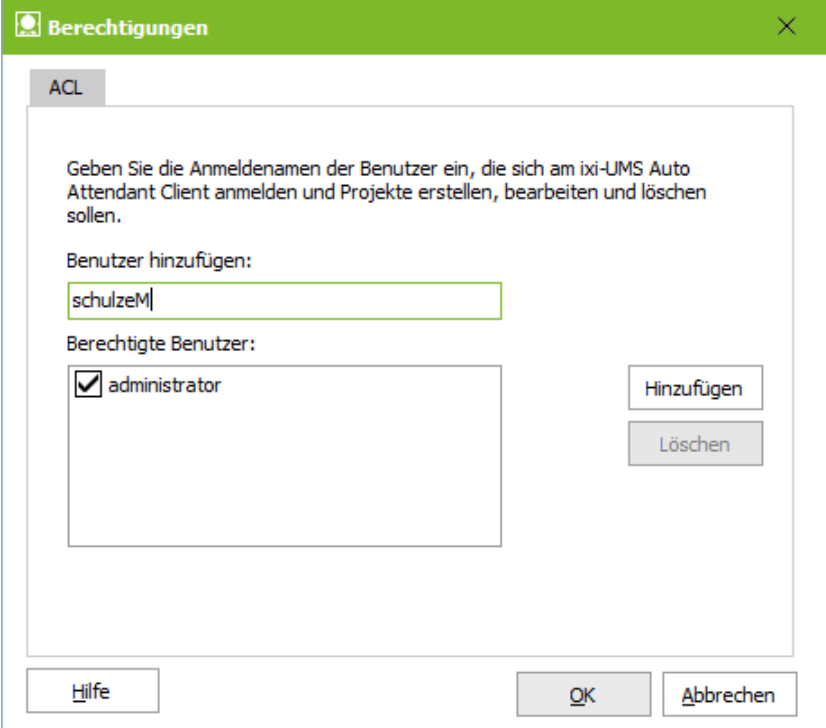

Hier können Sie Benutzern die Berechtigung zum Anmelden am ixi-UMS AutoAttendant Client erteilen.

Zur Authentifizierung wird eine LDAP-Abfrage an dem unter LDAP eingetragenen Server durchgeführt.

Tragen Sie dazu hier den **Kontonamen (Anmeldenamen)** in die *Access Control List* (ACL) ein.

Ein Eintrag in dieser Listeist Voraussetzung dafür, dass sich Benutzer mittels ixi-UMS AutoAttendant Client am ixi-UMS AutoAttendant Server anmelden dürfen. Die berechtigten Benutzer können dann Projekte erstellen und bearbeiten.

### **3.4 Log**

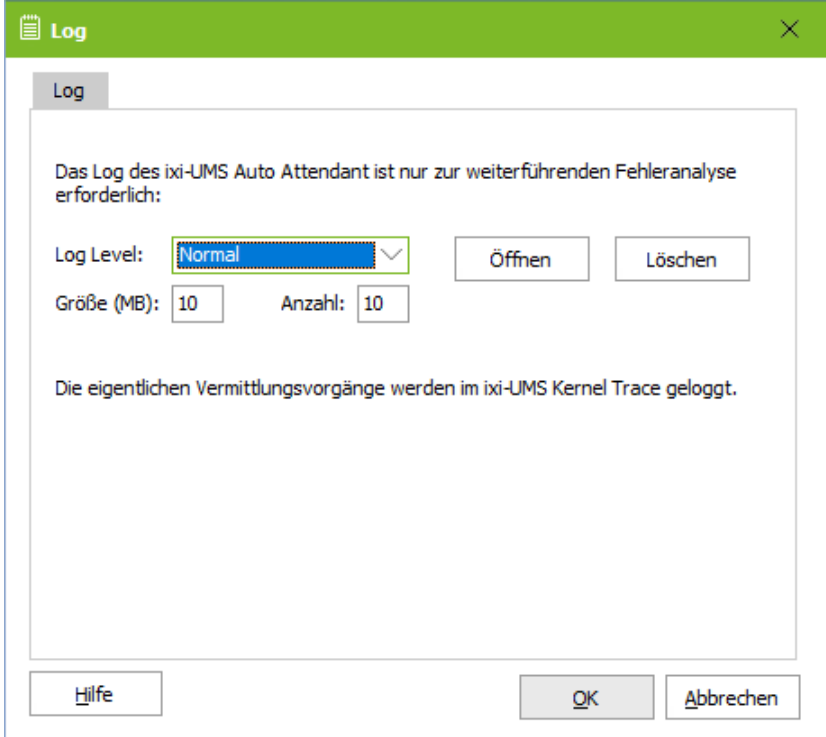

Das Log des ixi-UMS AutoAttendant ist nur zur weiterführenden Fehleranalyse erforderlich.

Es kann festgelegt werden, wie groß die Logdateien werden sollen und wie viele Dateien erhalten bleiben sollen.

Anzahl: 0 = Logdateien werden nicht gelöscht.

Größe: 0 = Logdatei wird unendlich groß

Die eigentlichen Vermittlungsvorgänge werden im ixi-UMS Kernel Trace geloggt.

### **3.5 Information**

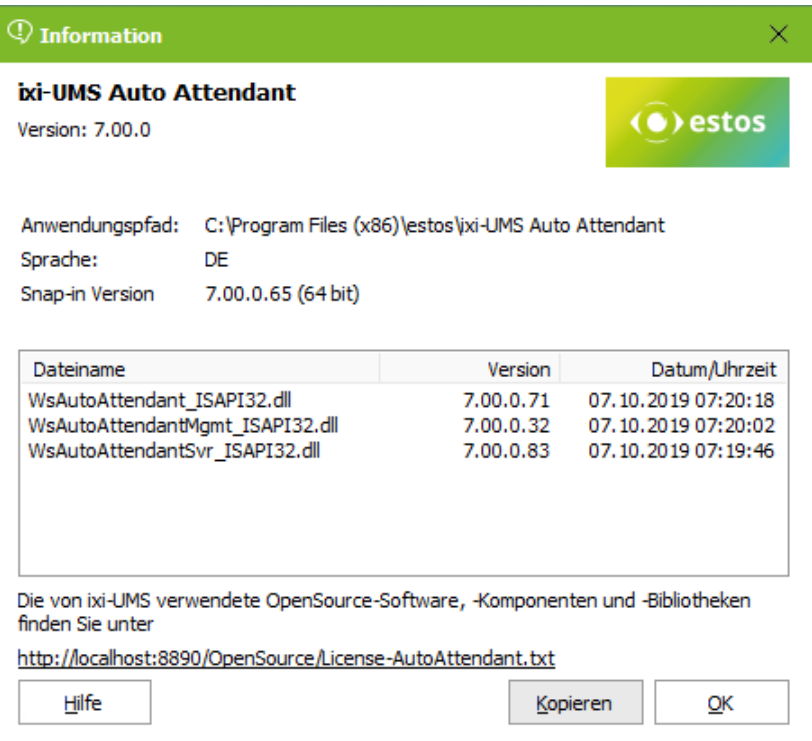

Zeigt Informationen über Version und Installationspfad des installierten ixi-UMS AutoAttendant an.

## **4 Der ixi-UMS AutoAttendant Client**

Die zeitgesteuerten Abläufe, das Abspielen von Ansagen und das Weiterleiten der Anrufer werden im ixi-UMS AutoAttendant Client als **Projekt** erstellt.

Die Berechtigung, sich am ixi-UMS AutoAttendant Client anzumelden und damit auch die Berechtigung, die Projekte zu erstellen und zu bearbeiten, werden am ixi-UMS AutoAttendant Server festgelegt. Die Benutzer müssen sich am ixi-UMS AutoAttendant Client anmelden und werden gegen die angegebene LDAP-Datenbank authentifiziert.

Da der ixi-UMS AutoAttendant eine Client/Server-Anwendung ist, können Sie über den ixi-UMS AutoAttendant Client neue Projekte erstellen bzw. vorhandene Projekte editieren. Wenn Sie ein Projekt beendet haben, wird dieses auf den Server übertragen und kann dort vom ixi-UMS AutoAttendant Server ausgeführt werden.

Hierbei wird ein **Check-In/Check-Out**-Konzept verwendet, wie es auch bei Konfigurationsmanagement-Systemen üblich ist.

Das hat folgende Vorteile:

- · Projekte, die gerade bearbeitet werden, sind entsprechend gekennzeichnet und können nicht noch einmal ausgecheckt werden. Konflikte bei der Bearbeitung durch mehrere Anwender werden also vermieden.
- · Änderungen, die an einem Projekt durchgeführt werden, haben zunächst keinen Einfluss auf die produktive Anwendung. Erst wenn alle Änderungen durchgeführt und das Projekt wieder eingecheckt ist, ist auch die produktive Anwendung verändert.

*Um die Erstellung eines Auto Attendants* so einfach wie möglich zu gestalten, wird ein Bausteinkonzept verwendet. Das Projekt wird dadurch übersichtlicher - logische Konstrukte (wie if...then...else) müssen nicht verwendet werden. Die Wahrscheinlichkeit, etwas zu vergessen oder "Programmierfehler" zu begehen, wird dadurch auf ein Minimum reduziert.

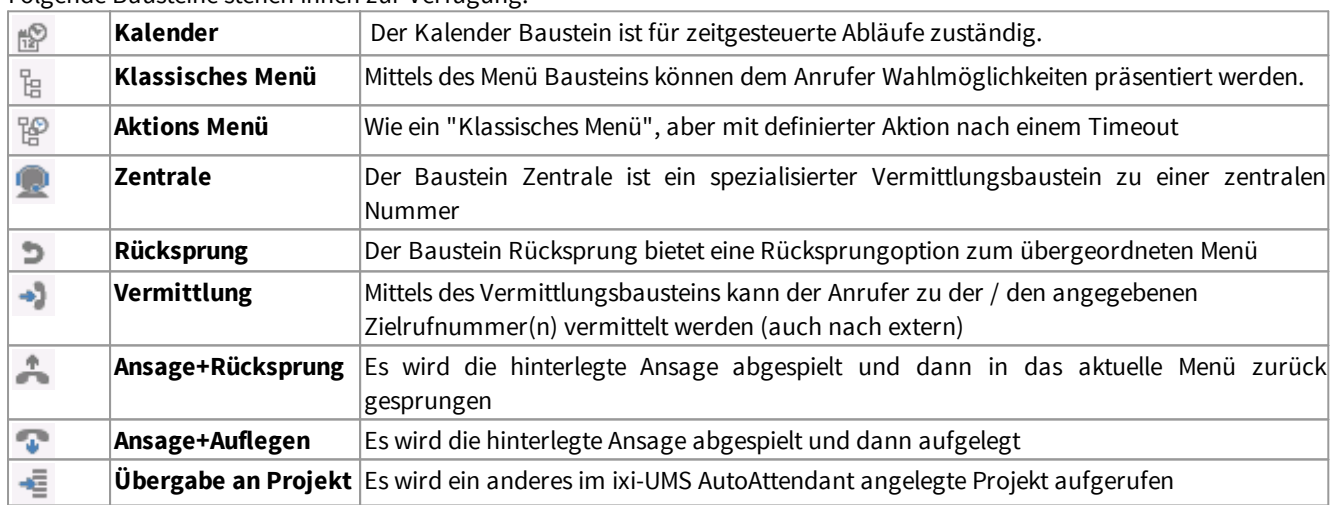

Folgende Bausteine stehen Ihnen zur Verfügung:

Zusätzlich können Bausteine eingesetzt werden, die nur eine Ansage abspielen und dann entweder "auflegen" <sup>10</sup> oder zurück in das obere Menü springen ...

Einige der Bausteine (wie Menü und Kalender) haben "Ausgänge", die unterschiedliche Wahlmöglichkeiten repräsentieren. Beim Menü Baustein sind das beispielsweise die verschiedenen Optionen, die dem Anrufer zur Verfügung stehen. An diese "Ausgänge" können erneut Bausteine angehängt werden. Auf diese Weise lassen sich komplexe Abläufe realisieren.

Mit den Buttons  $\Gamma$  und  $\blacktriangleright$  können die Menüpunkte in der Reihenfolge verschoben werden.

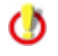

Für die Reihenfolge, in der die Ansagen abgespielt werden, ist **nicht** die Nummer der DTMF-Taste relevant. Die Ansagen werden, wie im Projekt angelegt, von oben nach unten abgespielt.

### **4.1 Starten des Clients**

Die ixi-UMS AutoAttendant Client Dateien finden Sie standardmäßig im Verzeichnis ...\ixi-UMS AutoAttendant\Client. Sie können den ixi-UMS AutoAttendant Client direkt über das Startmenü auf dem ixi-UMS Rechner starten oder den gesamten Ordner "Client" auf jeden anderen Rechner in Ihrem Netzwerk kopieren.

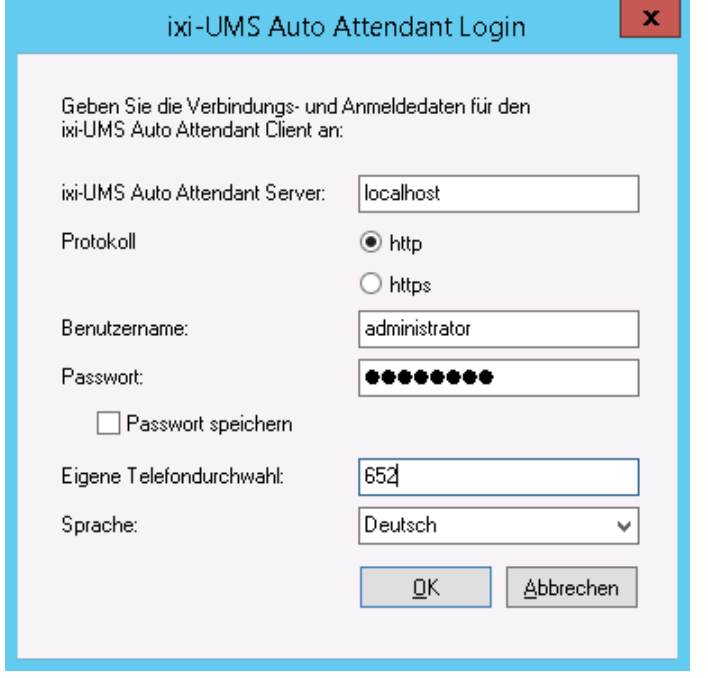

#### Starten Sie die **AutoAttendant.exe**

Wenn Sie den ixi-UMS AutoAttendant Client zum ersten Mal starten, müssen Sie angeben:

- die IP-Adresse des ixi-UMS AutoAttendant Servers (der Rechner, auf dem der ixi-UMS AutoAttendant installiert ist)

- das Verbindungsprotokoll
- einen *Benutzernamen* und *Passwort*
- ob Ihr Passwort gespeichert werden soll

- eine Telefonnummer (Durchwahl) des Telefons, von dem aus Sie die Ansagen aufnehmen bzw. zur Kontrolle anhören möchten

- die Sprache

### **4.2 Projektverwaltung**

Nach der Anmeldung wird die Projektverwaltung geöffnet. Haben Sie bereits Projekte erstellt, werden diese hier aufgelistet.

Anhand des Beschreibungstextes sollte zu erkennen sein, welchen Zweck das jeweilige Projekt erfüllt. Unter "DDI Zuordnung" ist die Durchwahl angegeben, die dem Projekt zugewiesen ist. Wird diese Nummer gewählt, wird das Skript des Projektes gestartet.

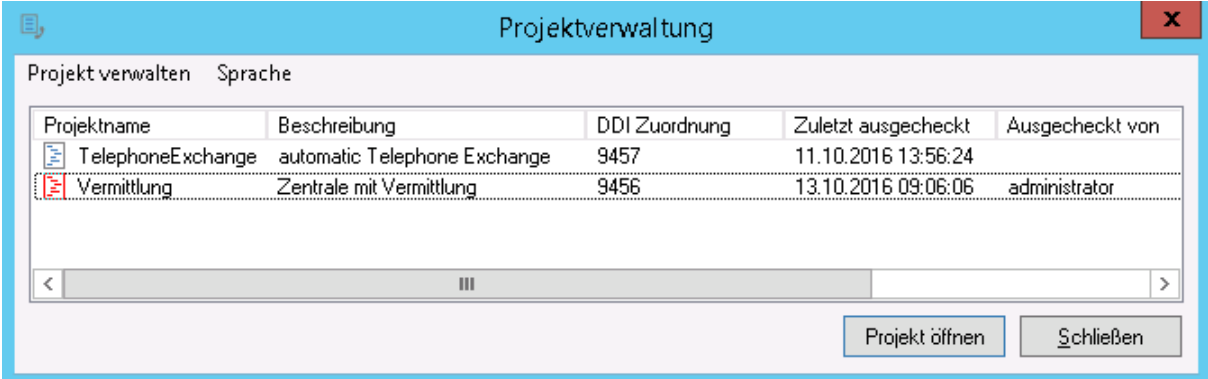

Rot dargestellte Projekte sind "ausgecheckt" und stehen damit zur Bearbeitung bereit. Im rechten Teil ist zu sehen, wer das Projekt "ausgecheckt" hat und auf welchem Rechner.

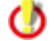

Änderungen an Projekten stehen erst nach dem "Einchecken" auf dem Server zur Verfügung.

ΩÑ

Ein Skript ist erst aktiv, d.h. kann genutzt werden, wenn ihm eine "DDI" zugewiesen wurde.

Alle nachfolgend erklärten Funktionen können sowohl über die Menüleiste als auch über das Kontextmenü aufgerufen werden.

### **4.2.1 Projekt anlegen**

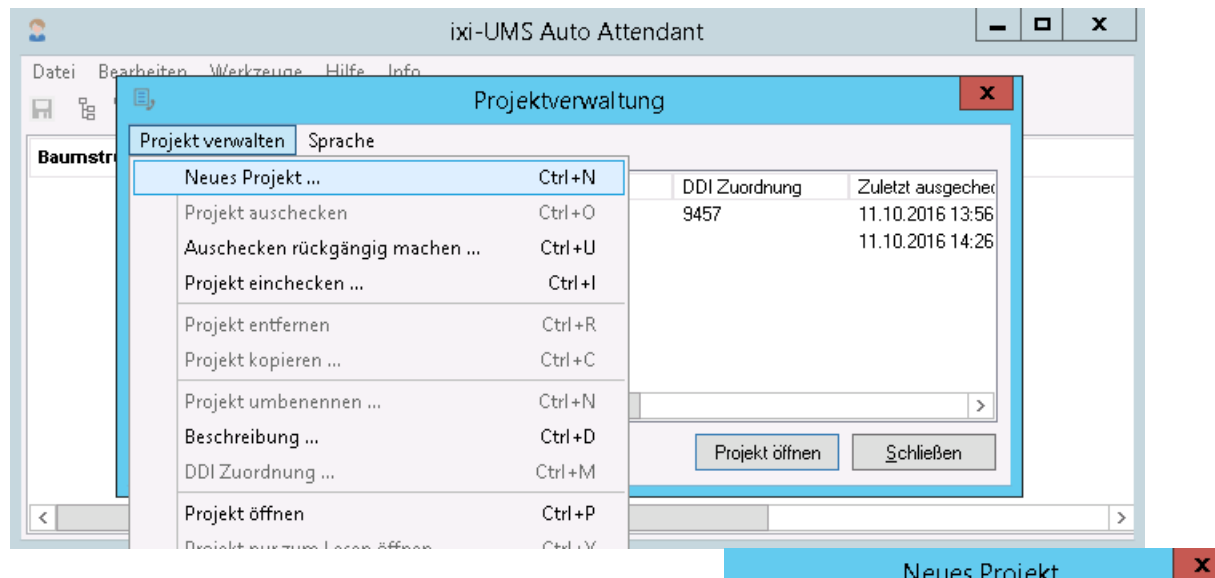

Um ein neues Projekt anzulegen, wählen Sie im Menü "Projekt verwalten" - "Neues Projekt".

Sie werden aufgefordert, einen Projektnamen einzugeben.

Nach Bestätigung des Namens kann über das Kontextmenü oder per Doppelklick auf das Projekt ein Beschreibungstext eingegeben werden.

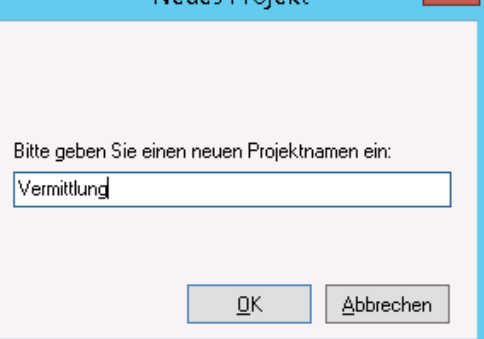

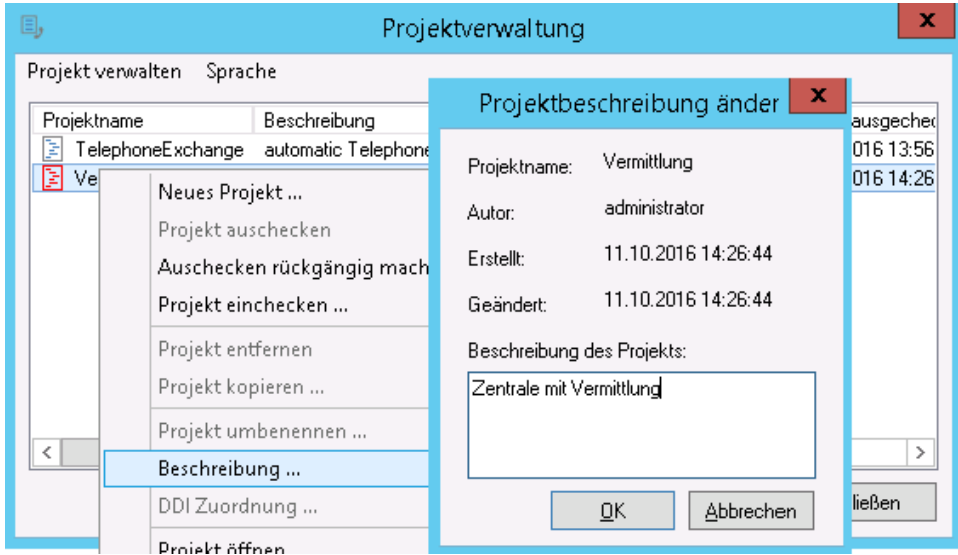

Ein neues Projekt ist immer "ausgecheckt" und kann nach dem Anlegen sofort bearbeitet werden.

### **4.2.2 Auschecken/Öffnen/Einchecken**

Um ein Projekt zu bearbeiten, muss es "ausgecheckt" sein. Markieren Sie das Projekt, das Sie bearbeiten möchten, und wählen Sie in der Menüleiste unter "Projekt verwalten" oder über das Kontextmenü "Projekt auschecken"

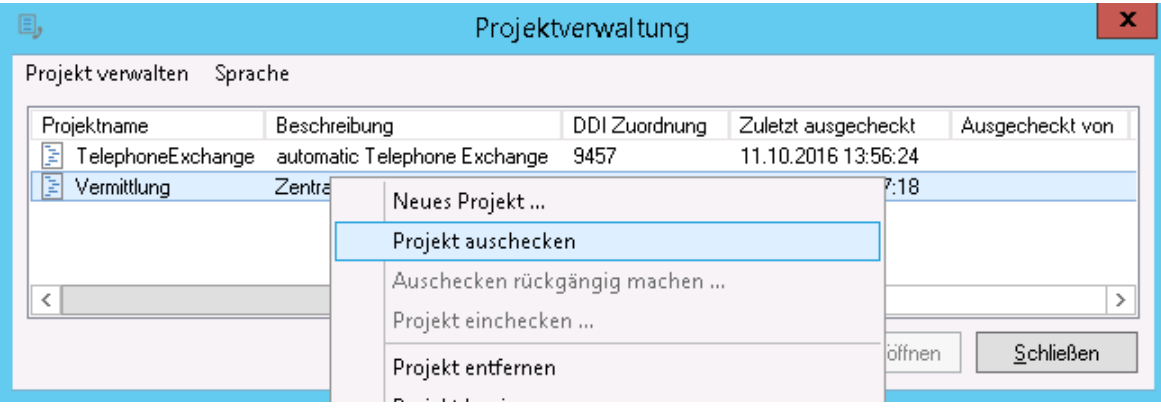

Das Projekt wird vom Server auf Ihren Rechner kopiert und dann "Rot" dargestellt.

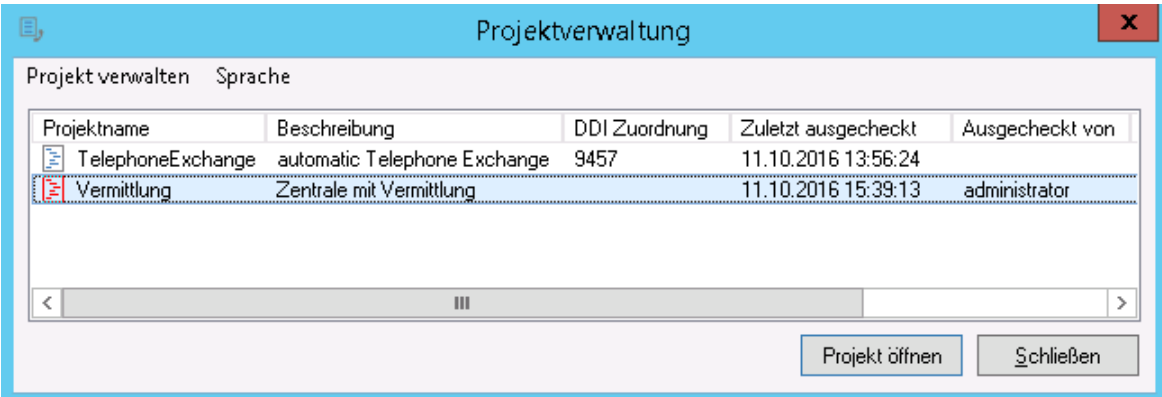

Klicken Sie auf "Projekt öffnen", um das Projekt zu bearbeiten.

Die Projektverwaltung wird geschlossen und das Projekt wird angezeigt. Sie können jetzt das Projekt gestalten und Ansagen aufnehmen.

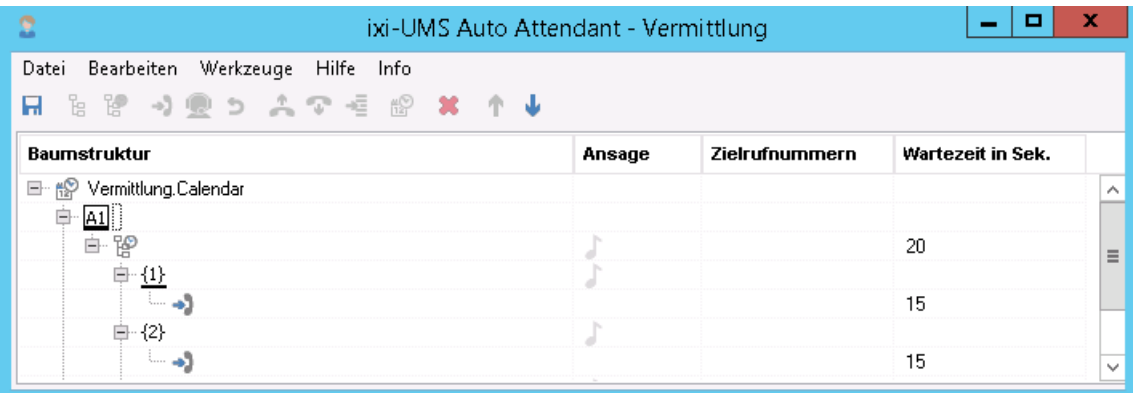

Bei Bedarf können Sie Skript mit den durchgeführten Änderungen LOKAL auf Ihrem Rechner speichern, indem Sie auf das Disketten-Symbol klicken.

**Die Änderungen werden erst aktiv, wenn Sie das Projekt wieder "eingecheckt" haben.**

Um das Projekt zu verlassen, wählen Sie unter Datei den Menüpunkt "Projektverwaltung" aus. Sind noch nicht alle Änderungen LOKAL gespeichert, werden Sie jetzt dazu aufgefordert.

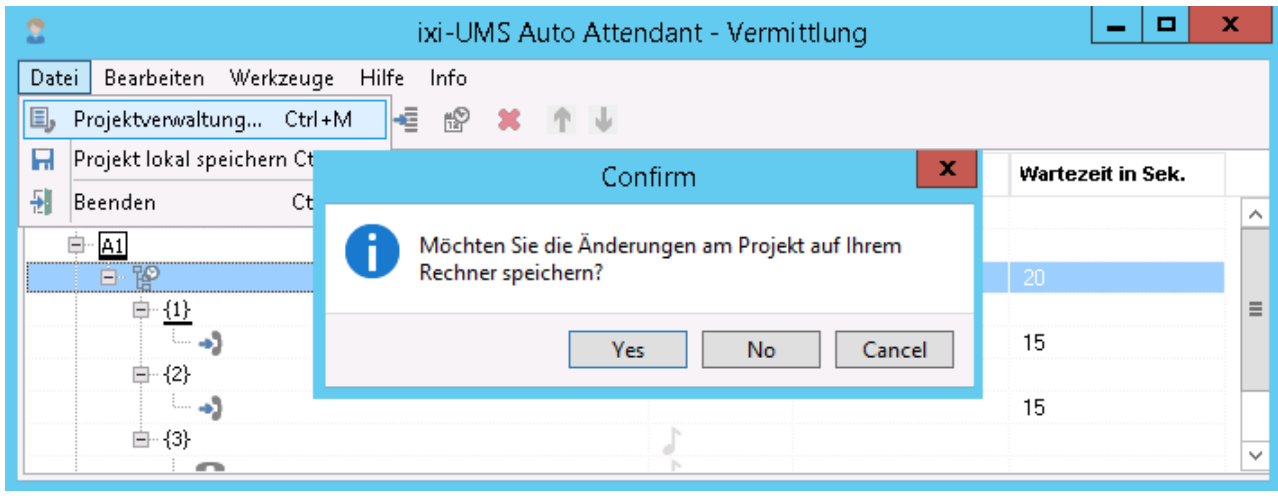

Wenn Sie nicht speichern, gehen die Änderungen verloren und bei erneutem Öffnen hat das Projekt wieder den ursprünglichen Stand. Die Änderungen sind noch nicht auf dem Server aktualisiert!

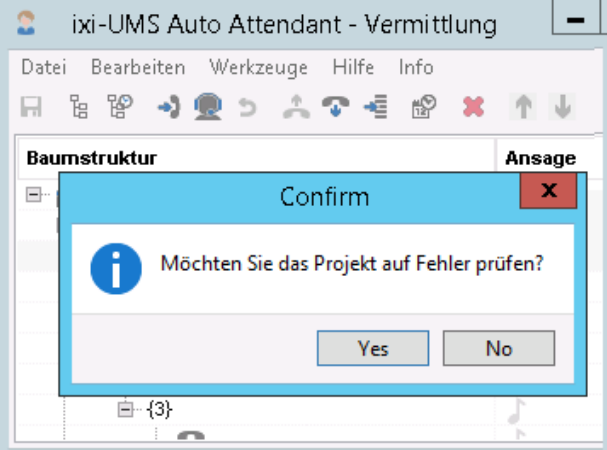

Als Nächstes können Sie das Projekt auf Fehler prüfen lassen. Dieser Schritt ist nur erforderlich, wenn Sie das Projekt fertigstellen möchten.

Es wird überprüft, ob alle Ansagen aufgenommen wurden und jedem Vermittlungsbaustein eine Zielrufnummer zugewiesen wurde. Das Ergebnis wird angezeigt.

Unabhängig davon, ob die Überprüfung Fehler gefunden hat oder nicht, wird das Projekt geschlossen und die Projektverwaltung angezeigt.

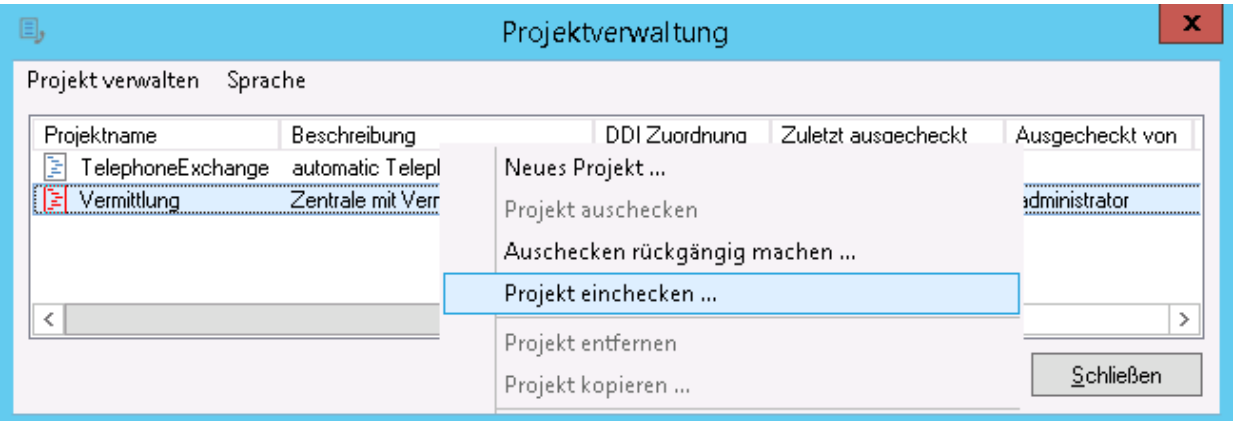

Jetzt können Sie das Projekt einchecken und damit auf dem Server zur Nutzung bereitstellen.

Es wird erneut eine Fehlerprüfung durchgeführt. Ist das Projekt noch nicht vollständig, müssen Sie das "einchecken" noch einmal bestätigen.

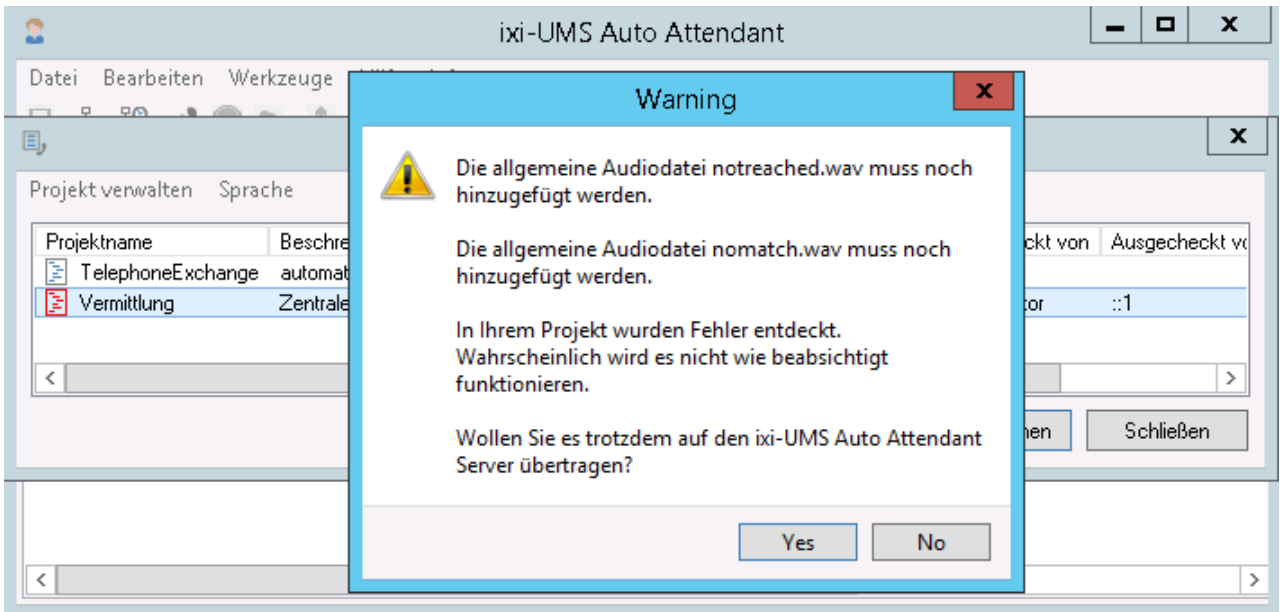

Dabei werden Sie ggfs. darauf hingewiesen, dass dem Projekt noch keine DDI zugewiesen wurde.

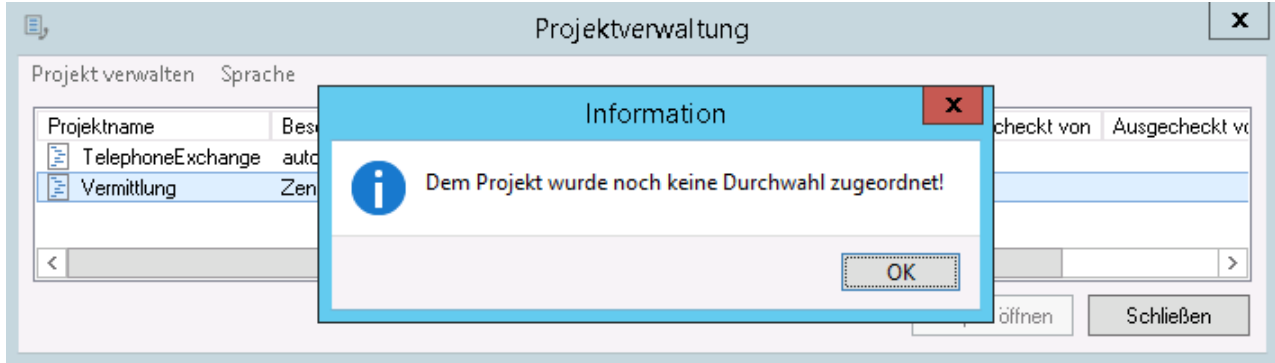

Ein Skript ist erst aktiv, d.h. kann genutzt werden, wenn ihm eine "DDI" zugewiesen wurde.

 $\bullet$ 

#### **4.2.3 DDI zuweisen**

Nachdem Sie das Projekt eingecheckt haben, können Sie diesem eine Durchwahl zuweisen.

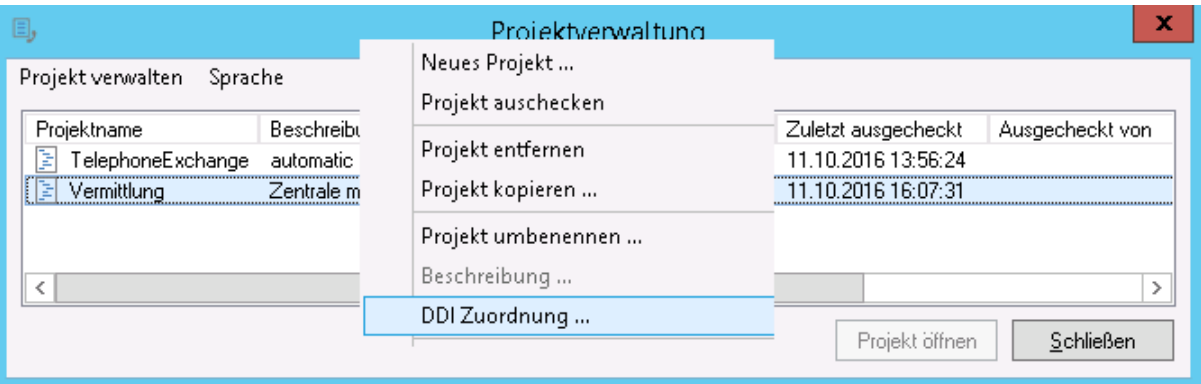

Für die DDI-Zuordnung wird Ihnen angeboten, was in der ixi-UMS AutoAttendant Konfiguration unter "DDI-Mapping" reserviert wurde.

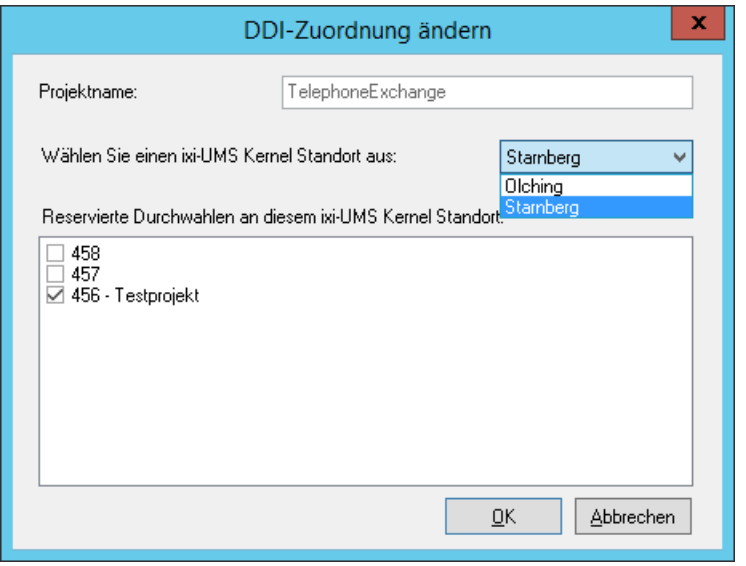

Jede Durchwahl kann nur einem Projekt und jedem Projekt nur eine Durchwahl zugewiesen werden.

Wählen Sie den gewünschten Standort aus um die reservierten DDI anzuzeigen.

Wählen Sie die für dieses Projekt gewünsche DDI aus und klicken Sie auf "OK". Die Änderung des Mappings auf dem ixi-UMS Kernel wird durchgeführt.

Der ixi-UMS Kernel Dienst muss **manuell** neu gestartet werden, damit das Script aufgerufen werden kann.

### **4.3 Auto Attendant Bausteine**

Nachdem ein Projekt erstellt und ausgecheckt wurde, kann die Struktur der Vermittlung mittels "Bausteinen" zusammengestellt werden.

Die Bausteine können über die Menüleiste oder das jeweilige Kontextmenü hinzugefügt werden.

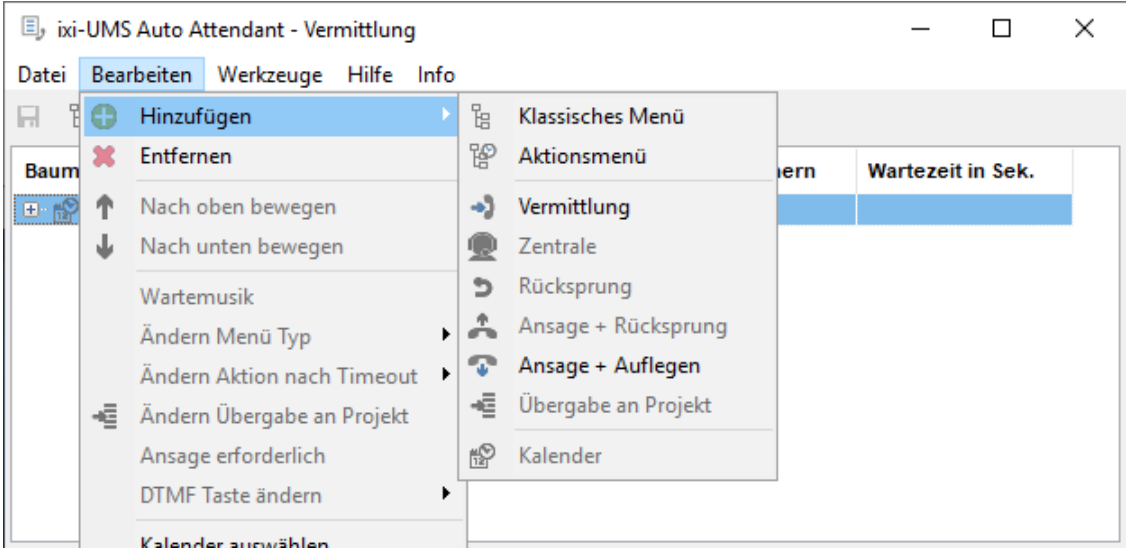

Es stehen immer nur die an dieser Stelle gültigen Bausteine zur Auswahl.

Bei einige Bausteine kann die Funktion nachträglich geändert werden. Außerdem muss - je nach Baustein und Struktur eine Ansage aufgezeichnet und/oder ein Vermittlungsziel angegeben werden.

Ob für den Baustein eine Ansage erforderlich ist oder nicht, kann im Kontextmenü jedes Bausteins festgelegt werden. Soll der Baustein keine Ansage bekommen, sollten Sie die Option "Ansage erforderlich" abwählen, da sonst das Fehlen der Ansage bei der Fehlerprüfung aufgelistet wird.

Bei Bausteinen mit einem Ansagetext können Sie den entsprechenden Text eintragen, indem Sie auf den Menübaustein klicken. Dieser wird Ihnen bei beim Aufzeichnen der Ansage angezeigt.

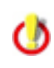

Für die Reihenfolge, in der die Ansagen abgespielt werden, ist **nicht** die Nummer der DTMF-Taste relevant. Die Ansagen werden, wie im Projekt angelegt, von oben nach unten abgespielt. Die Reihenfolge kann geändert werden.

Nachfolgend werden die Bausteine und deren Funktionen näher erläutert. Unter "Tutorial" wird dann Schritt für Schritt ein Beispielprojekt erstellt.

#### **4.3.1 Baustein Kalender**

Der Kalender ist **kein** Pflichtbaustein! Er dient dazu, eine zeitbedingte Auswahl von verschiedenen Abläufen vorzunehmen. Wird kein Kalender eingesetzt, wird immer das gleiche Menü aufgerufen.

Pro Projekt kann es nur einen Kalender geben. Der Kalender Baustein ist **immer** der **erste** Baustein in Ihrem Projekt.

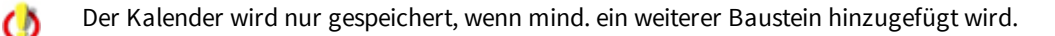

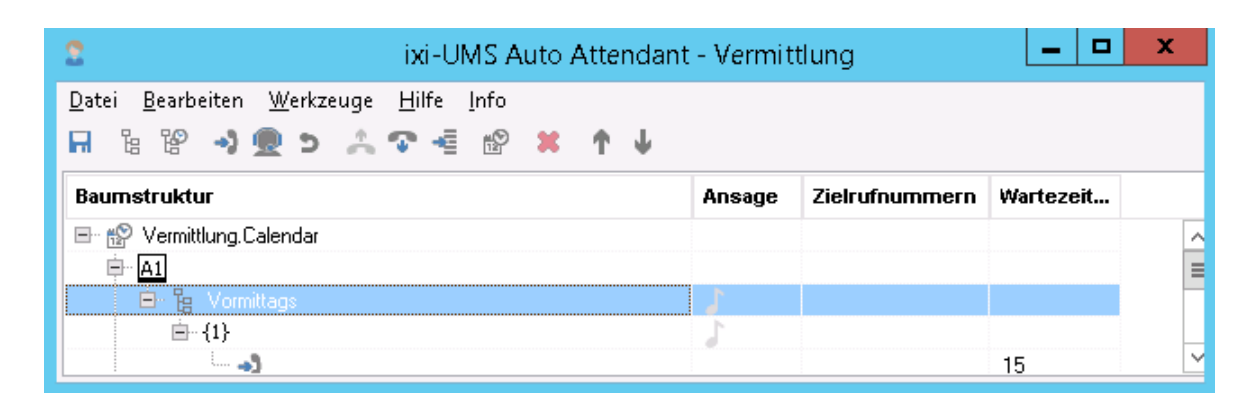

Über die Menüleiste oder das Kontextmenü kann ein Kalender  $\mathbf x$ Kalender auswählen hinzugefügt werden. Es muss ausgewählt werden, ob - der mitgelieferte Standardkalender Wählen Sie als Grundlage für den Kalender entweder den Standardkalender oder einen Kalender von einem - oder ein Kalender aus einem anderen Projekt vorhandenen, eingecheckten Projekt. als Grundlage erstellt werden soll. ◯ Standardkalender kopieren Der Kalender wird als eigenständiges Modul für dieses Projekt Kalender von einem vorhandenen, eingecheckten  $\odot$ Projekt kopieren erstellt und sofort gespeichert. Änderungen in dem Kalender haben keine Auswirkungen auf andere Kalenderbausteine. Vertriebsabteilung v Es stehen 3 grundsätzliche Zeitbereiche zur Verfügung. Zur besseren Übersicht unterscheiden sich diese farblich.Abbrechen Vorschau Kalender speichern

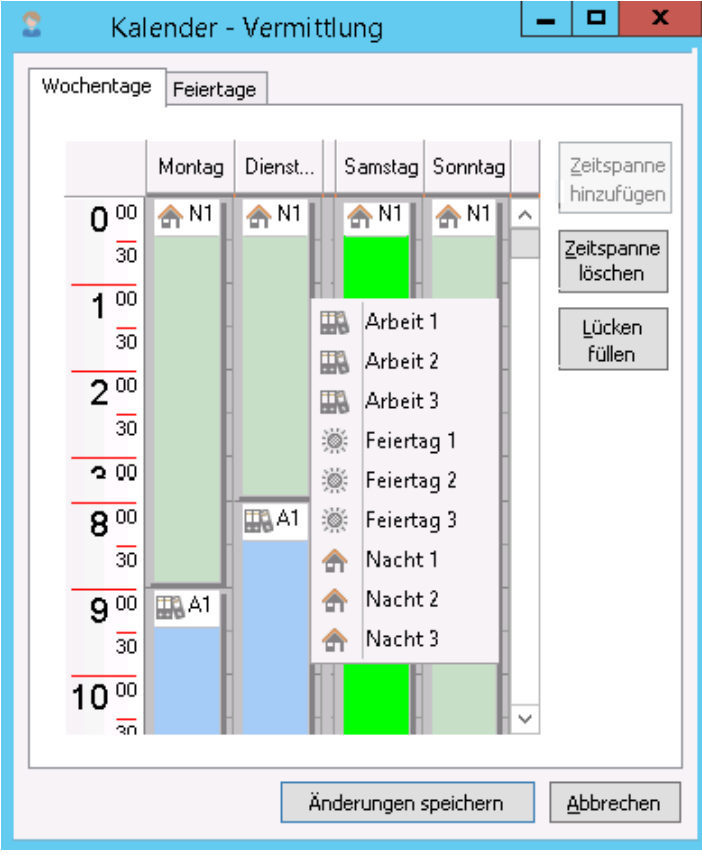

### · **Arbeitszeiten (blau):**

[A1]: Zeiten, in denen Ihre Firma geöffnet ist (z.B. tägliche Bürozeiten)

### · **Nicht-Arbeitszeiten (grün):**

[N1] Zeiten, in denen die Firma nicht geöffnet ist bzw. für Kunden nicht erreichbar ist

### · **Feiertage (grau):**

[F1] Für Wochenenden, Feiertage oder Betriebsferien

Zur Bearbeitung markierte Bereiche werden hellgrün dargestellt.

Jeder Zeitbereich kann in 3 Profile unterteilt werden. Es stehen also insgesamt 9 Zuweisungen pro Kalender zur Verfügung.

Der Standardkalender hat folgende Einstellungen: N1 = Nicht-Arbeit 1: 17 Uhr bis 8 Uhr A1 = Arbeit 1: 8 Uhr bis 17 Uhr F1 = Feiertag 1: Samstag F2 = Feiertag 2 : Sonntag

### 4.3.1.1 Konfiguration und Zuweisung

Um die Zeiten und Feiertage einzustellen, müssen Sie wie nachstehend beschrieben vorgehen:

Fügen Sie in dem Projekt einen Kalenderbaustein hinzu.

Per Doppelklick auf den Kalender oder über das Kontextmenü "Kalender bearbeiten" können Sie die Konfiguration des Kalenders öffnen.

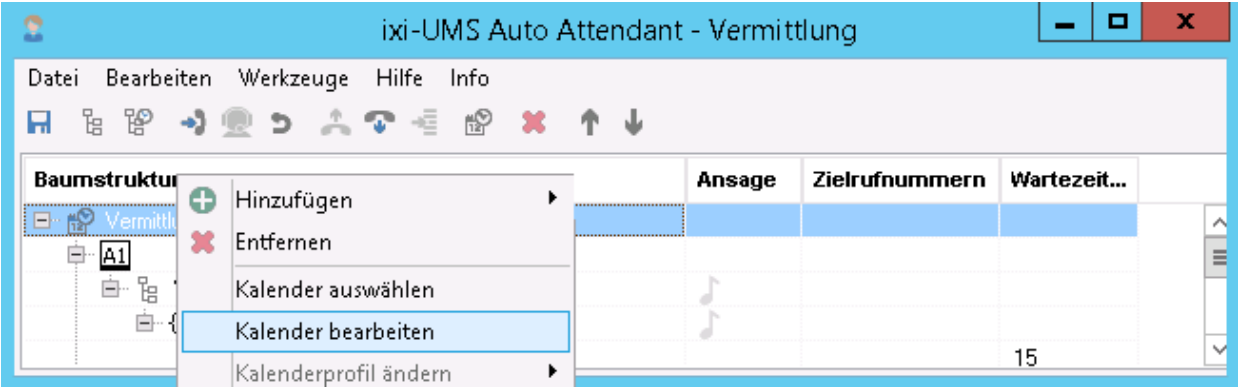

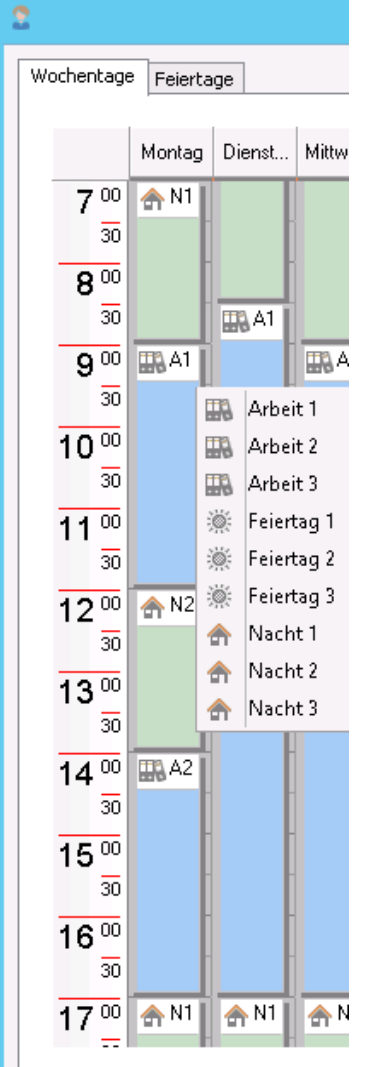

Es öffnet sich eine Wochenansicht des Kalenders. Sie sehen die eingestellten Zeiten und die ggfs. schon zugewiesenen Profile.

Im Beispiel links:

*Montag*: N1: Die Zeit gilt von 17 Uhr abends bis 9 Uhr morgens. A1: Die Zeit gilt von 9 Uhr bis 12 Uhr N2: Zeitbereich von 12 Uhr bis 14 Uhr A2: Zeit von 14 Uhr bis 17 Uhr. Ab 17 Uhr ist wieder N1 definiert.

#### *Dienstag*:

N1: bis 8:30 Uhr A1: 8:30 bis 17 Uhr

Sie können die Zeiten der Profile verändern, indem Sie auf das Profil klicken und die Zeiten durch Ziehen der Ränder mit dem Maus-Cursor an die gewünschte Zeit anpassen.

Die Bereiche können mittels Kontextmenü anderen Profilen zugeordnet werden. Es stehen zur Verfügung:

A1 (Arbeit 1), A2 (Arbeit 2), A3 (Arbeit 3)

N1 (Nicht-Arbeit 1), N2 (Nicht-Arbeit 2), N3 (Nicht-Arbeit 3)

F1 (Feiertag 1), F2 (Feiertag 2), F3 (Feiertag 3)

In dem Projekt sind die Profile "A1.....F3" einzeln auswählbar und können den einzelnen Menüs zugeordnet werden.

Nicht zugeordnete Zeiten können Sie einzeln über den Button **"Zeitspanne hinzufügen"** oder alle auf einmal über den Button "**Lücken füllen"** belegen.

Ein neuer Zeitbereich ist immer dem Profil "A1" zugewiesen und muss ggfs. noch geändert werden.

Durch die unterschiedlichen Zeitbereiche ist es möglich, je nach Zeitbereich bei einem Anruf ein anderes Menü abzuspielen.

Beispielsweise hat Ihre Firma vielleicht Pausenzeiten, in denen Sie telefonisch nicht erreichbar ist, oder nachmittags gelten andere Abläufe als Vormittags.

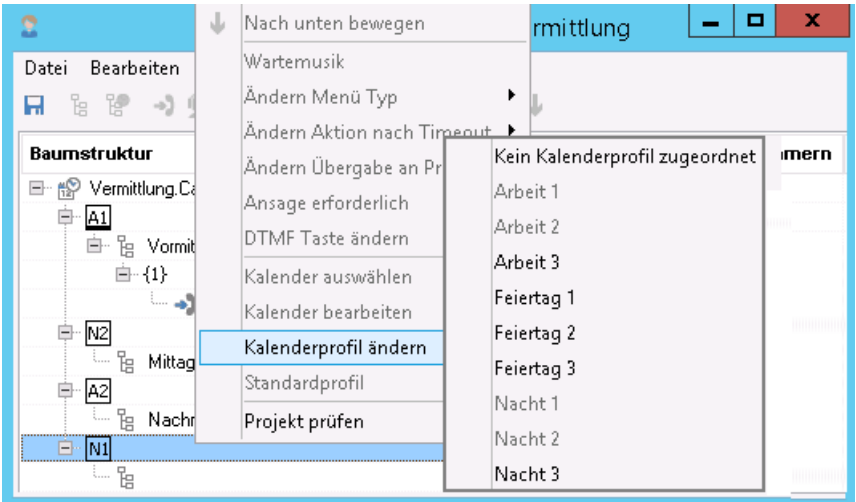

Fügen Sie nach dem Kalender andere Bausteine ein. Sie können jedem Baustein den von Ihnen definierten Zeitbereich zuweisen.

Jedem definierten Kalenderprofil muss eine Menüstruktur zugewiesen sein. Geschieht das nicht, würde der Anruf zu einer solchen Uhrzeit ggfs. nicht angenommen werden. Um das zu vermeiden, muss ein "Standardprofil" festgelegt werden.

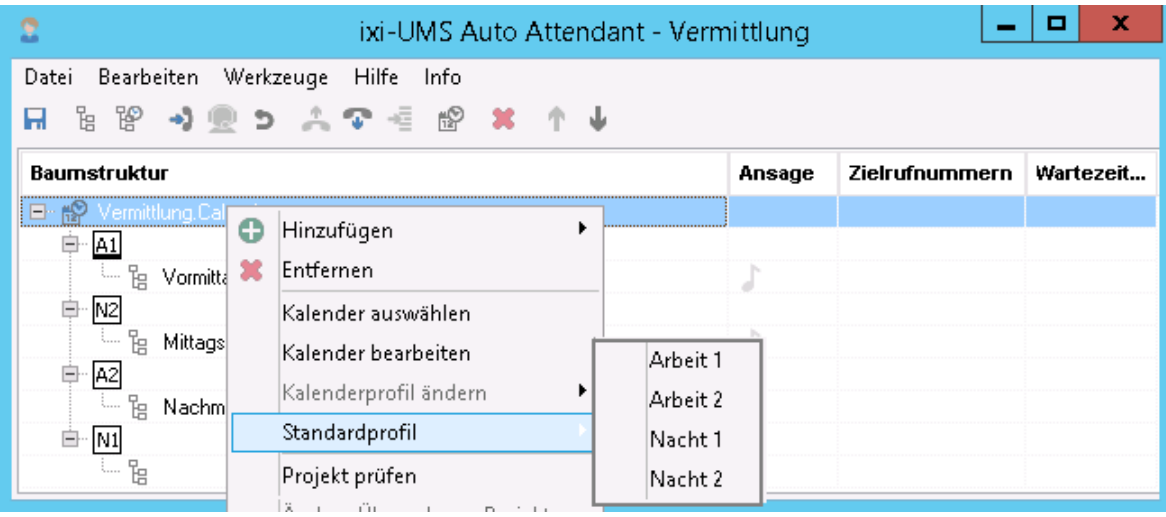

Ist im Kalender ein Profil (Uhrzeit-Bereich) festgelegt, dem keine Menüstruktur zugewiesen ist und ein Anrufer ruft während dieser Zeit an, wird die Menüstruktur des "Standardprofils" abgespielt.

Das Standardprofil ist durch einen kleinen Balken unter der Profilangabe gekennzeichnet.

### 4.3.1.2 Feiertage festlegen

In der Karteikarte **Feiertag** können Sie einzelne Tage (die Ausnahmen) definieren und diesen einer Profilverteilung zuordnen. Festlegungen, die Sie hier treffen, setzen die Einstellungen in der Wochenansicht außer Kraft. Dabei können Sie auch angeben, ob ein Feiertag sich jährlich wiederholt. Feiertage mit einem festen Datum müssen Sie also nur ein einziges Mal eingeben.

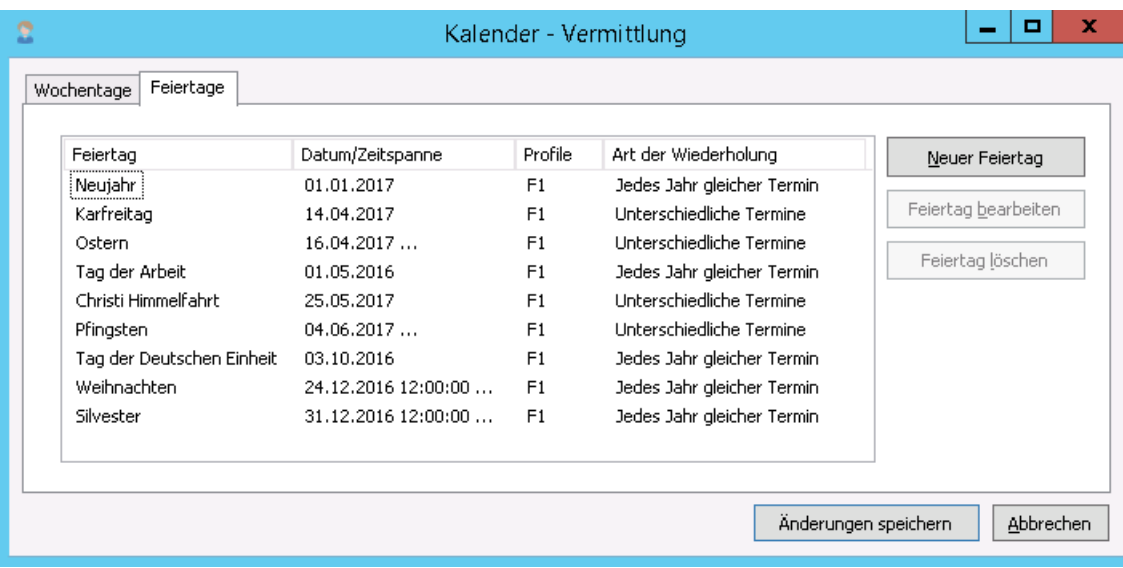

Wollen Sie einen vorhandenen Feiertag bearbeiten, klicken Sie auf "**Neuer Feiertag"** bzw. **"Feiertag bearbeiten"**

Um einen neuen Feiertag zu erstellen, klicken Sie auf **"Neuer Feiertag".**

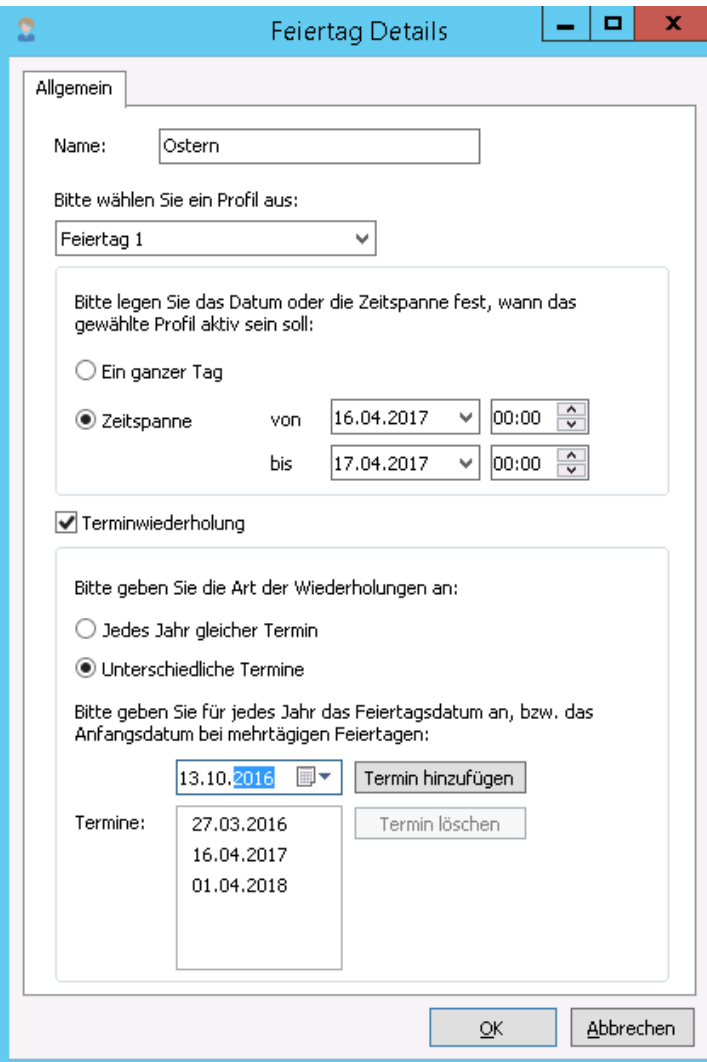

Es öffnet sich ein neues Fenster (links). Vergeben Sie einen Namen.

Weisen Sie den Feiertag **einem Profil** zu. Die Profil-Auswahl "Erweiterte Profileinstellungen" sollte nur in Sonderfällen gewählt werden.

Wählen Sie aus, ob der neue Eintrag einen "**ganzen Tag**" oder eine "**Zeitspanne**" betragen soll.

Wenn Sie "**Zeitspanne**" wählen, können Sie das Datum und die Start- und Ende-Uhrzeit festlegen. Um den Kalender zu öffnen, klicken Sie auf den Pfeil neben dem Datum.

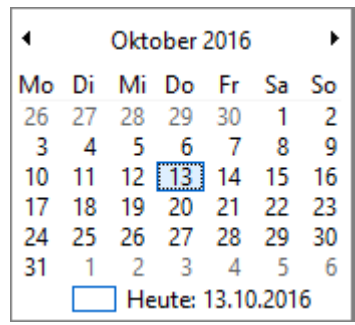

Die Jahreszahl kann nach Anklicken direkt ausgewählt werden.

Für sich wiederholende Feiertage kann eine "**Terminwiederholung**" festgelegt werden. Es kann ausgewählt werden, ob der Feiertag **jedes Jahr zum gleichen Termin** statt findet oder **unterschiedliche Termine** hat.

#### 4.3.1.2.1 Erweiterte Profileinstellungen

Die "Erweiterten Profileinstellungen" sollten nur in Sonderfällen oder bei der Übernahme aus einer alten ixi-UMS AutoAttendant Version genutzt werden. estos empfiehlt die Zuordnung von Feiertagen ausschließlich über die Angabe "Zeitspanne" auf dem Tab "Allgemein"

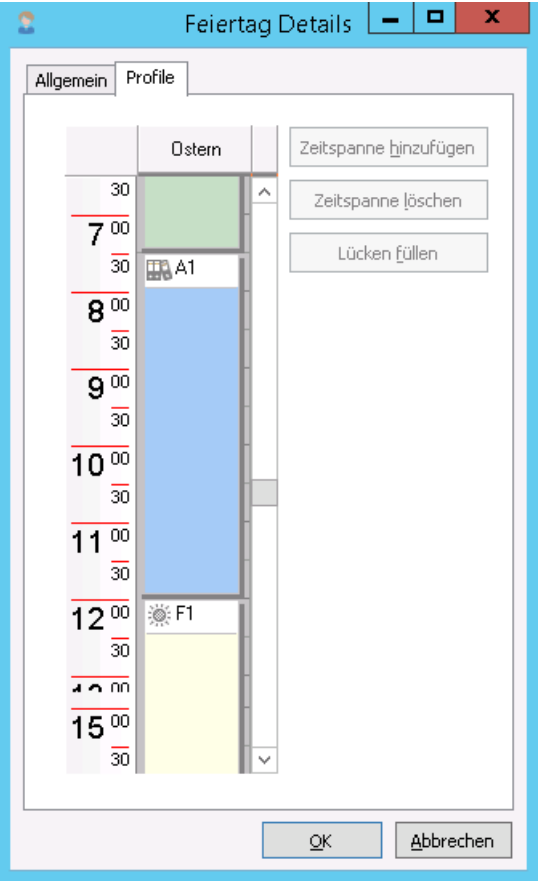

Auf dem Tab "Allgemein" legen Sie die Dauer des Feiertages und damit die Gültigkeit der zugewiesenen Ansage bzw. das zugewiesene Menü fest.

In Sonderfällen kann es gewünscht sein, dass während eines Feiertages für eine gewisse Zeit eine andere Ansage abgespeilt wird, z.B. eine "Notdienstansage".

In diesem Fall muss auf der Karte "Allgemein" als Feiertagsprofil "Erweiterte Profileinstellungen" gewählt werden.

Jetzt können Sie innerhalb der auf "Allgemein" festgelegten Zeitspanne Zeiten ändern, weitere Zeitspannen hinzufügen und ein weiteres Profil angeben.

Für den Feiertag im Beispiel links wird in der Zeit von 8 Uhr bis 12 Uhr bei einem Anruf das Menü von Profil "A1" abgespielt. Zu den anderen Zeiten gilt das Profil "F1".

### **4.3.2 Baustein Menü**

Es gibt 2 Arten von Menübausteinen: das "Klassische Menü"  $\overline{B}$  und das "Aktions Menü"  $\overline{B}$ .

Die Menübausteine dienen dazu, dem Anrufer eine Liste von Menüoptionen zu geben, aus denen er mittels Tastendruck wählen kann. Unter den Menübausteinen können alle Arten von Bausteinen (Ausnahme ist der Kalender) erstellt werden. Beim "Aktions Menü" kann zusätzlich festgelegt werden, dass eine Aktion automatisch durchgeführt wird, wenn ein Anrufer keine Eingabe macht.

Über das Kontextmenü kann aus einem "Klassischen Menü" ein "Aktions Menü" gemacht werden und umgekehrt.

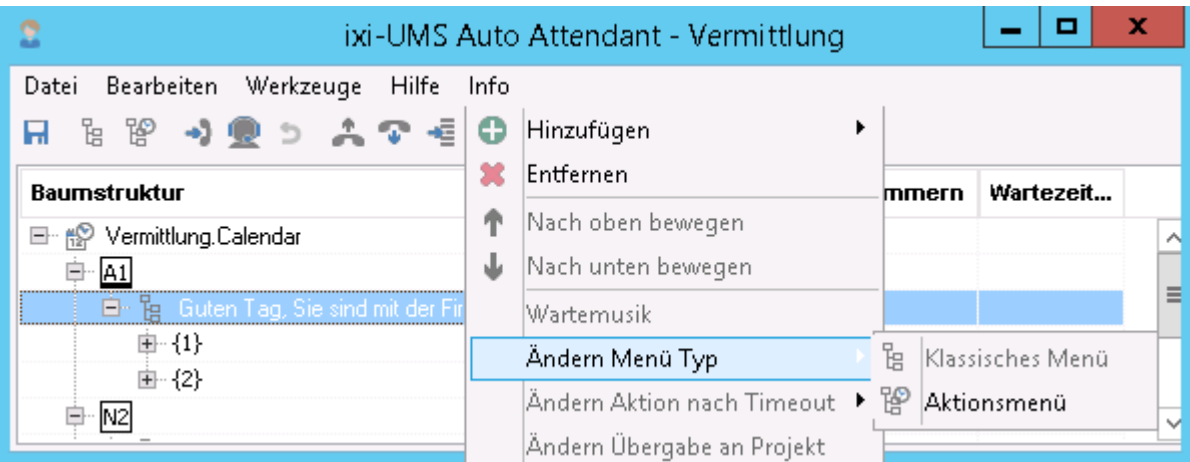

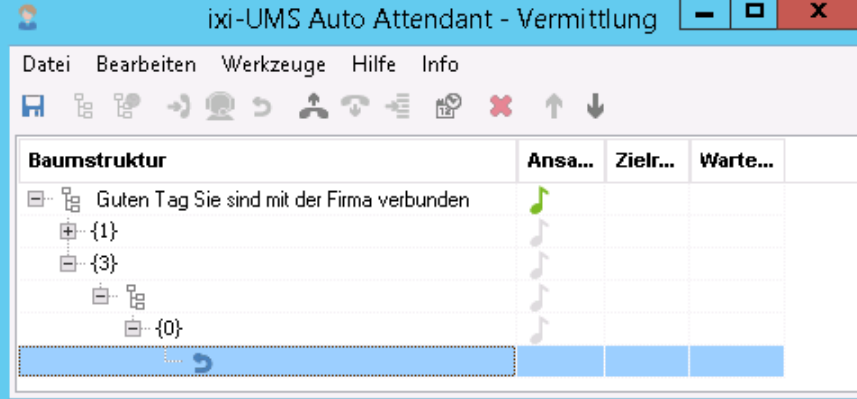

Wird einer der Menü-Bausteine unter einem anderen "Menü-Baustein" hinzugefügt, hat er automatisch die Funktion "Rücksprung".

Ob ein Menü-Baustein eine Ansage hat oder nicht ist abhängig von seiner Position. Der erste Menübaustein hat standardmäßig die "Begrüßungsansage".

Ob ein Untermenü eine Ansage hat, hängt davon ab, ob dem Anrufer mitgeteilt wird, in welchem Untermenü er sich befindet (dann muss der Menübaustein eine Ansage bekommen), oder ob dem Anrufer sofort die weiteren Auswahlmöglichkeiten mitgeteilt werden (dann benötigt der Baustein keine Ansage).

In diesem Fall kann die Option "Ansage erforderlich" über das Kontextmenü abgeschaltet werden.

#### 4.3.2.1 Klassisches Menü

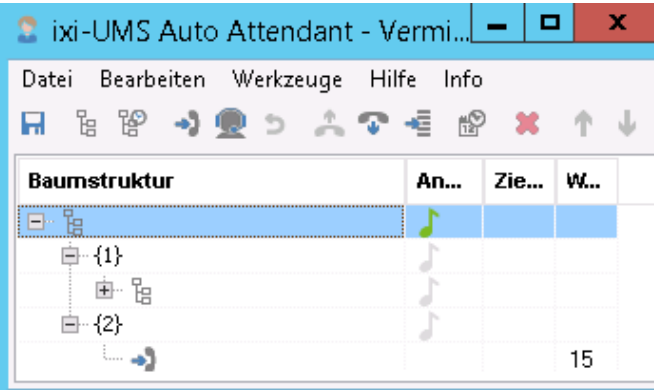

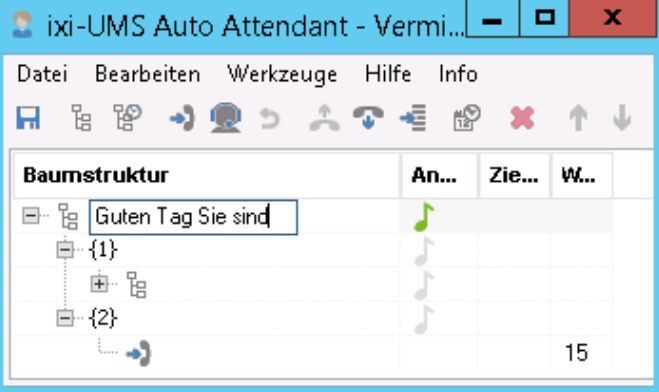

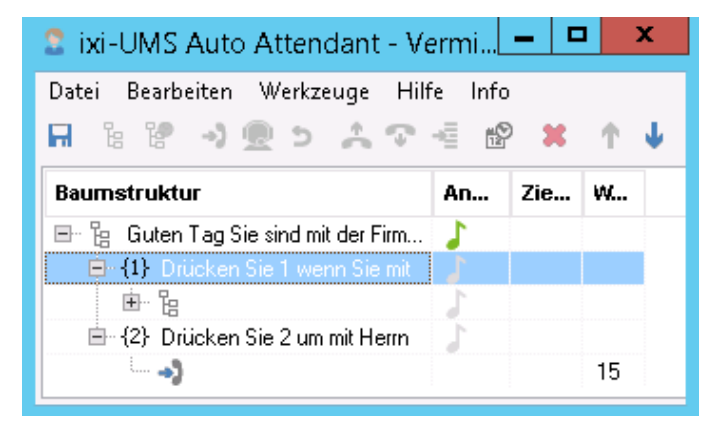

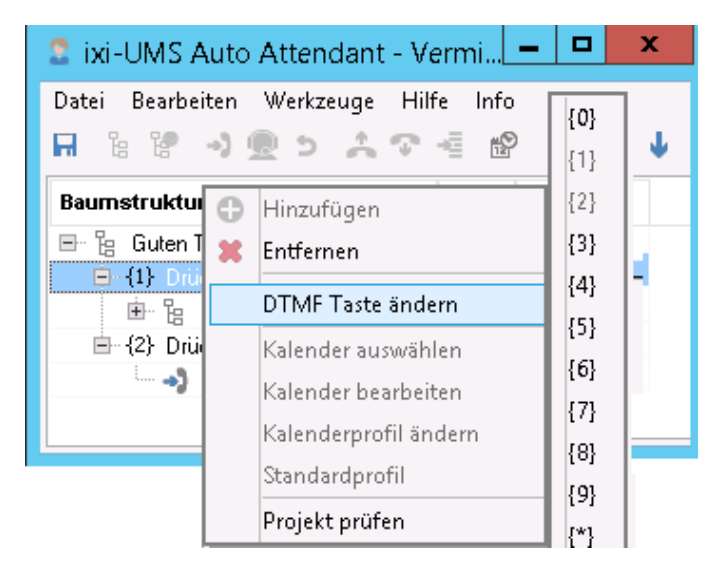

Der Baustein "Klassisches Menü" E dient dazu, dem Anrufer eine Liste von Menüoptionen zu geben, aus denen er mittels Tastendruck wählen kann.

Unter dem Menübaustein können alle Arten von Bausteinen (Ausnahme ist der Kalender) erstellt werden.

Die zu wählende DTMF-Taste wird jeweils beim Hinzufügen eines weiteren Bausteins erstellt.

Im ersten Menübaustein muss die "Hauptansage" hinterlegt sein.

Sie können den entsprechenden Text eintragen, indem Sie auf den Menübaustein klicken.

#### **Beispiel**:

Guten Tag, Sie sind mit der Firma Mustermann verbunden.

Die Ansagen für die einzelnen Wahlmöglichkeiten müssen an den entsprechenden Menüpunkten (DTMF-Taste) hinterlegt werden.

#### **Beispiel**:

Nach der "Hauptansage" werden die Ansagen

Drücken Sie 1, um sich mit dem Support verbinden zu lassen

Drücken Sie 2, um sich mit dem Vertrieb verbinden zu lassen.

abgespielt.

Die Belegung der Auswahltasten wird von 1 aufwärts beim Hinzufügen neuer Bausteine festgelegt.

Sie können die Belegung nachträglich ändern, indem Sie einen rechten Mausklick auf die entsprechende Angabe (DTMF-Taste) machen.

Beachten Sie hierbei, dass die Anzeige und die Ansagen des Menüs **nicht neu sortiert werden**!

Soll auch die Reihenfolge des Abspielens geändert werden, muss das manuell über die Buttons gemacht werden.

#### 4.3.2.2 Aktions Menü

Es kann sinnvoll sein, eine Aktion festzulegen, die ausgeführt wird, wenn der Anrufer **keine** Auswahl trifft (z.B. das Telefon ist nicht DTMF-fähig).

In diesem Fall kann nach dem Hinzufügen des "Aktions Menü"-Bausteins dieser so eingestellt werden, dass nach einer festgelegten Zeit eine Aktion durchgeführt wird.

Das "Aktions Menü" entspricht in seinen Funktionen dem "Klassischen Menü", aber es muss zusätzlich eine "Default"- Aktion festgelegt werden.

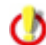

Über das Kontextmenü kann das "Klassische Menü" in ein "Aktions Menü" und umgekehrt geändert werden.

Die festgelegte Aktion ist durch einen kleinen Balken unter der "DTMF-Taste" dargestellt.

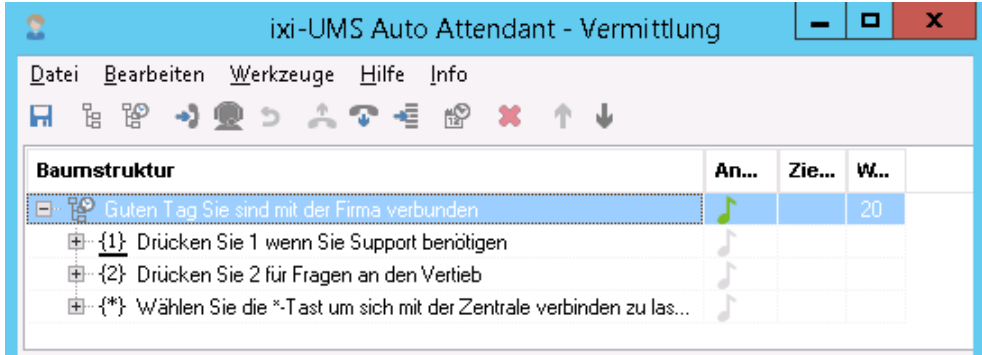

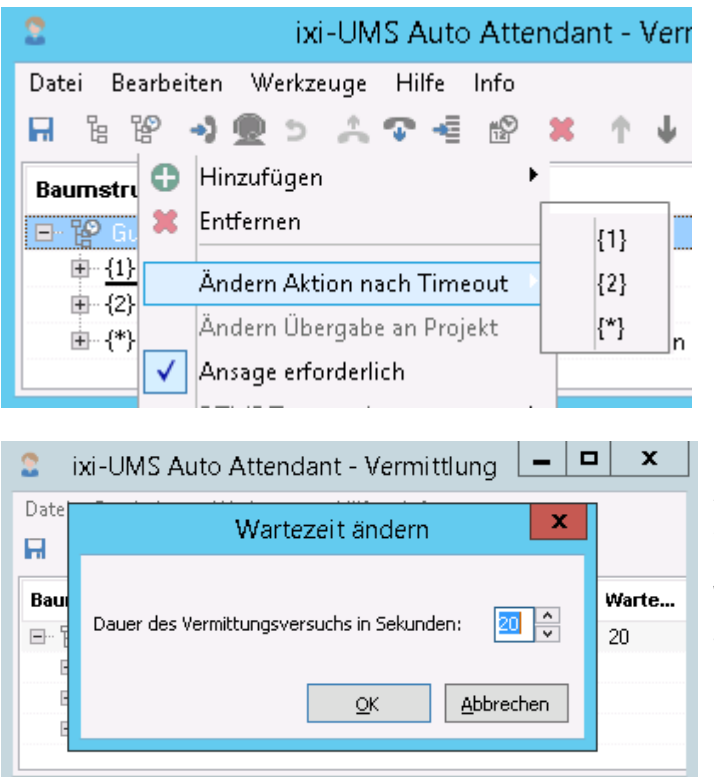

Nach Hinzufügen der gewünschten Unterpunkte kann im Kontextmenü des "Aktions Menüs" festgelegt werden, was passieren soll, wenn ein Anrufer keine Auswahl trifft.

Das ausgewählte Menü wird durch einen Balken unter der DDI gekennzeichnet.

Durch Klicken in das Fenster "Wartezeit in Sek" kann die Zeit für den "Timeout" geändert werden. Die Zeit wird in Sekunden angegeben.

Wird innerhalb von 20 Sekunden keine Auswahl getroffen, wird automatisch eine Weiterleitung zu dem unter "1" festgelegten Ziel durchgeführt.

### **4.3.3 Baustein Vermittlung**

Durch den Baustein "Vermittlung" vird die eigentliche Weiterleitung an ein Telefon definiert.

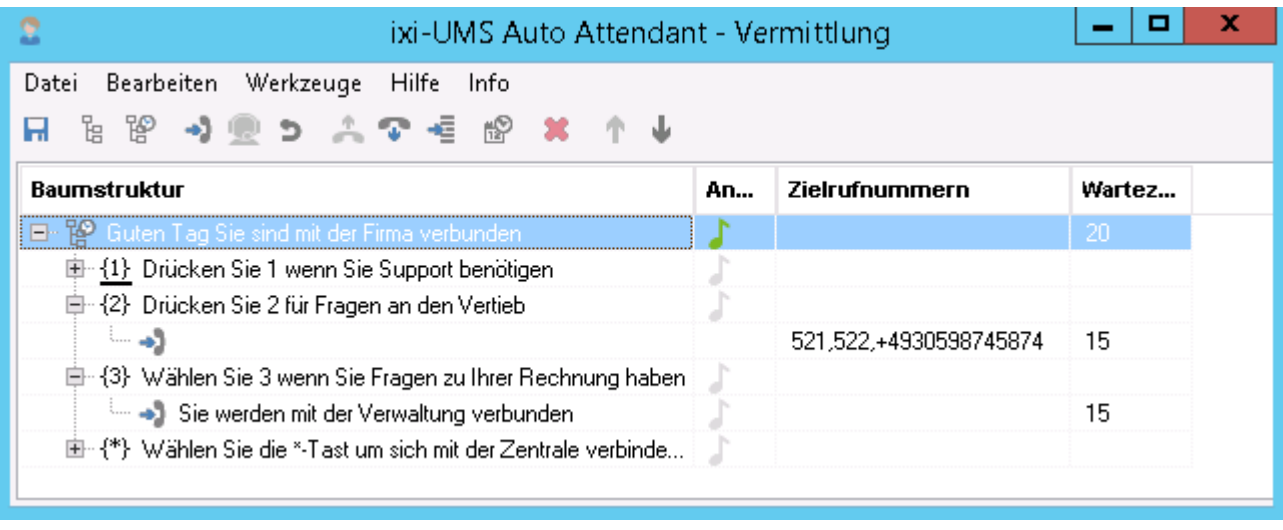

Der Vermittlungsbaustein hat standardmäßig keine Ansage.

Soll vor der eigentlichen Vermittlung des Anrufers noch einmal eine Ansage abgespielt werden (z.B. "Sie werden jetzt mit ... verbunden."), kann diese Option im Kontextmenü des Bausteins angewählt werden.

Anschließend wird die Vermittlung an die festgelegte Nummer durchgeführt. Sind mehrere Zielrufnummern angegeben und ist eine Nebenstelle besetzt oder wird das Telefon nicht abgenommen, wird mit der nächsten Nummer fortgefahren. **Jede angegebene Nebenstelle wird genau EINMAL angewählt. Wie lange diese angerufen wird, hängt von der festgelegten "Wartezeit" ab.**

**Soll eine Nebenstelle mehrfach angewählt werden, muss diese auch mehrfach angegeben werden.**

Zwischen den Vermittlungsversuchen wird die angegebene Wartemusik abgespielt (optional). Ist keine Wartemusik angegeben, wird sofort die nächste Rufnummer angewählt.

Wird keine der angegebenen Nebenstellen erreicht, wird die allgemeine Ansage "Der gerufene Teilnehmer...." abgespielt und danach das übergeordnete Menü angeboten.

#### **Zielrufnummern**

Durch Klicken in das Feld "Zielrufnummer" können Sie eine Liste mit *Zielrufnummern* angeben.

Wenn es sich um ein internes Ziel handelt, geben Sie nur die Durchwahl an. Externe Ziele spezifizieren Sie im kanonischen Rufnummernformat, also mit Ländercode (z.B. +4981424799123).

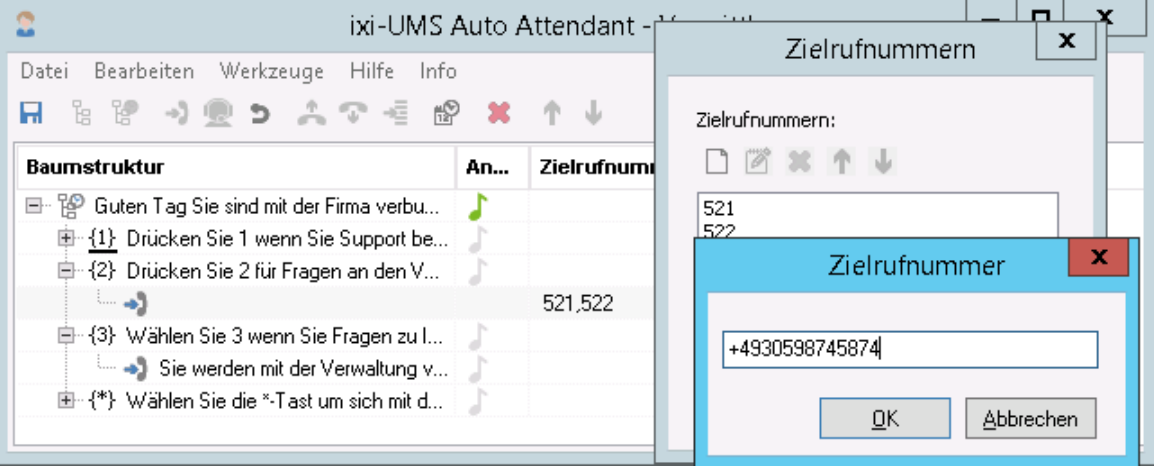

#### **Wartezeit in Sek**

In der Spalte "Wartezeit in Sek" legen Sie fest, nach wie vielen Sekunden der Vermittlungsversuch abgebrochen werden soll, wenn nicht abgehoben wird.

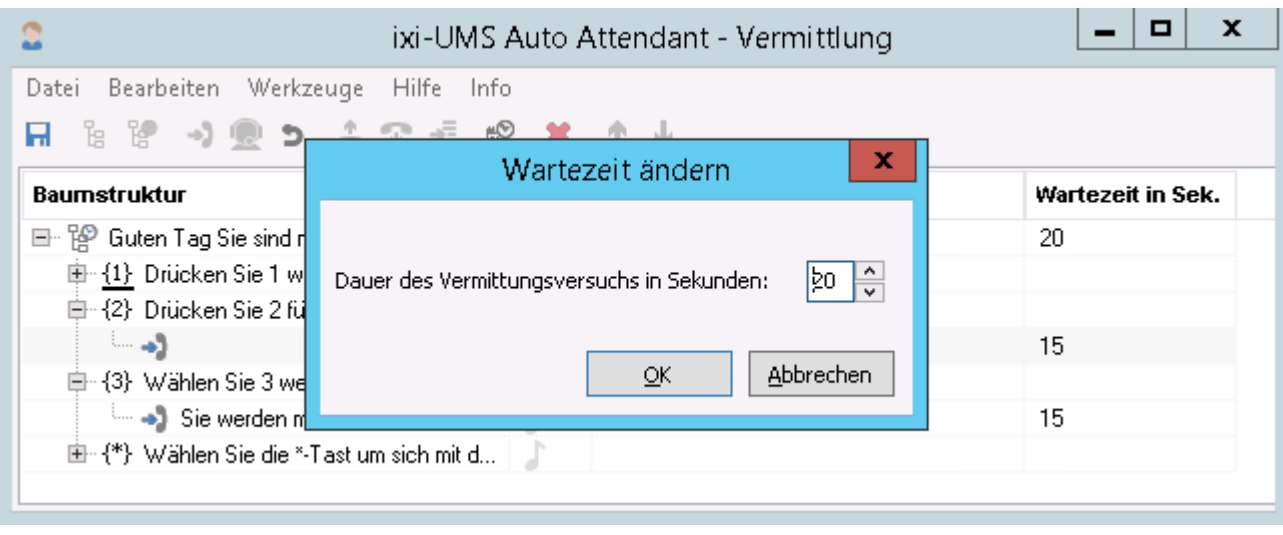

Werden mehrere Zielrufnummern eingetragen, wird sofort oder nach Abspielen der ggfs. angegebenen Wartemusik zur nächsten Zielrufnummer verbunden.

#### **4.3.4 Baustein Zentrale**

Beim Baustein "Zentrale" handelt es sich nicht im eigentlichen Sinne um einen Baustein. Vielmehr ist die Weiterleitung zur Zentrale eine mögliche Option in einem Menü Baustein.

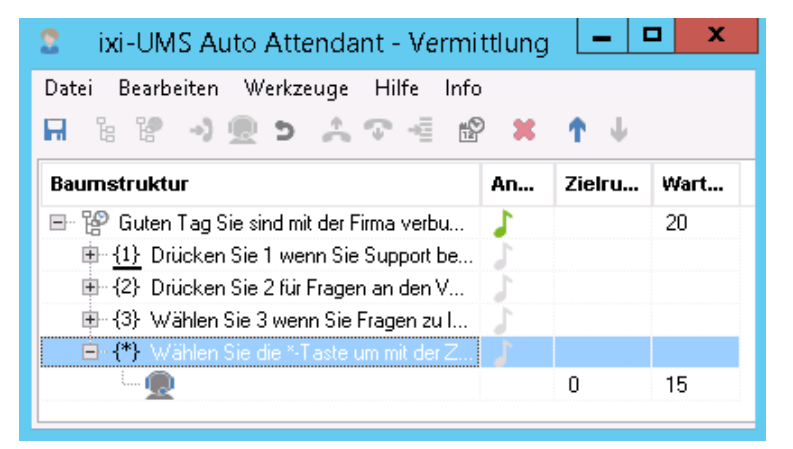

Die Besonderheit besteht darin, dass diese Option an Untermenüs vererbt wird. Sie müssen also nur im obersten Menü Baustein in Ihrem Projekt diese Option hinzufügen.

Sie steht dann in **allen** Menüs zur Verfügung. Sie können die Optionen der "Zentrale" in allen Untermenüs ändern.

Die Weiterleitung zur Zentrale wird standardmäßig mit der "\*" -Taste realisiert. Die Belegung lässt sich wie im Baustein "Menü" beschrieben ändern.

Wie der Vermittlungsbaustein hat auch der Baustein "Zentrale" standardmäßg keine Ansage. Soll vor der eigentlichen Vermittlung des Anrufers noch einmal eine Ansage abgespielt werden (z.B. "Sie werden jetzt mit unserer Zentrale verbunden. Bitte haben Sie etwas Geduld"), kann diese Option im Kontextmenü angewählt werden.

#### **Wartezeit in Sek**

Die Wartezeit ist mit 20 Sekunden vorbelegt. Auch diese kann individuell angepasst werden.

### **4.3.5 Baustein Rücksprung**

Der Baustein "Rücksprung" <sup>2</sup> gibt dem Anrufer die Möglichkeit, in das darüber liegende Menü zurückkehren zu können.

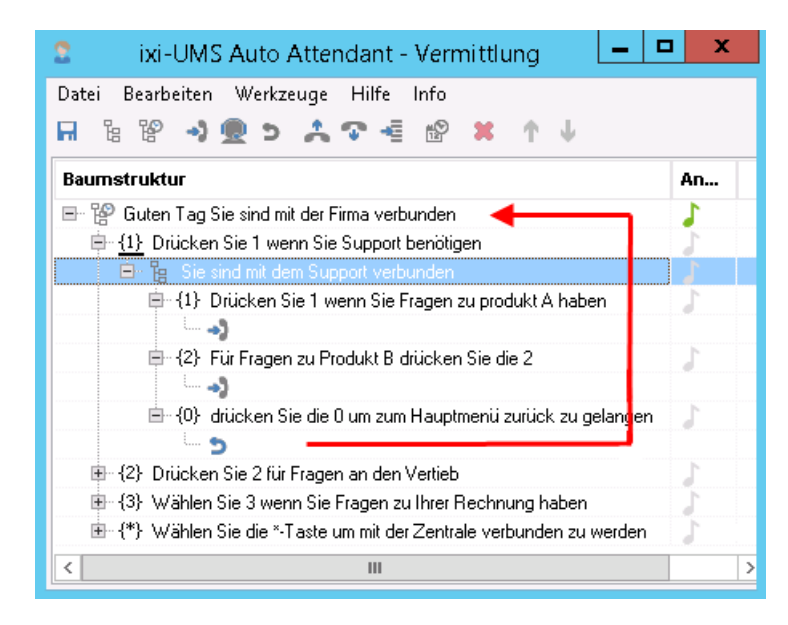

Drückt der Anrufer die "0", wird er in das darüber liegende Menü (Im Beispiel: Guten Tag, Sie sind...) zurückgesetzt.

Auch der Rücksprung ist im eigentlichen Sinne nur eine Menüoption. Im Gegensatz zum Baustein "Zentrale" wird der Baustein "Rücksprung" aber nicht vererbt.

Der "Rücksprung" kann nur in Untermenüs hinzugefügt werden.

### **4.3.6 Baustein Ansage+Rücksprung**

Der Baustein "Ansage + Rücksprung" in gibt dem Anrufer die Möglichkeit, eine Ansage abzuhören und in das Menüangebot zurück zukehren.

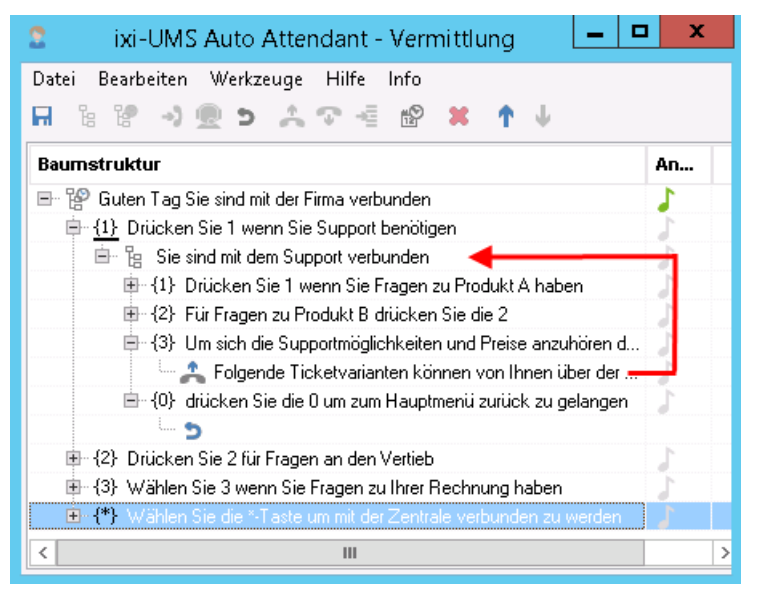

In dem Beispiel links:

Drückt der Anrufer die "3", wird die dort hinterlegte Ansage abgespielt und dann automatisch in das aktive Menü zurück gesprungen.

Der Baustein "Ansage + Rücksprung" kann mehrfach eingefügt werden.

#### **4.3.7 Baustein Ansage+Auflegen**

Der Baustein "Ansage + Auflegen" ist ein reiner "Ansagebaustein", es ist keine weitere Aktion möglich.

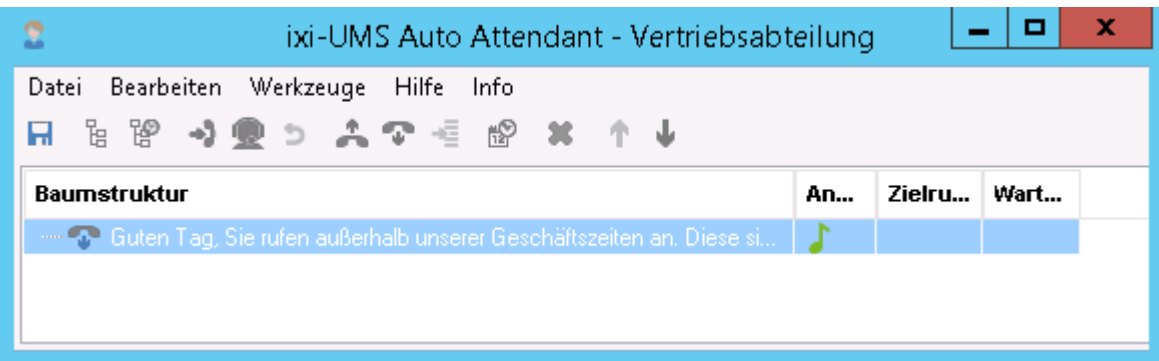

Wird der Baustein gewählt, kann nur eine Ansage hinterlegt werden. Ist die Ansage abgespielt worden, wird die Telefonverbindung unterbrochen.

### **4.3.8 Baustein Übergabe an Projekt**

Mit dem Baustein "Übergabe an Projekt" E können andere im ixi-UMS AutoAttendant erstellte Projekte oder eigene VoxML-Scripte aufgerufen werden.

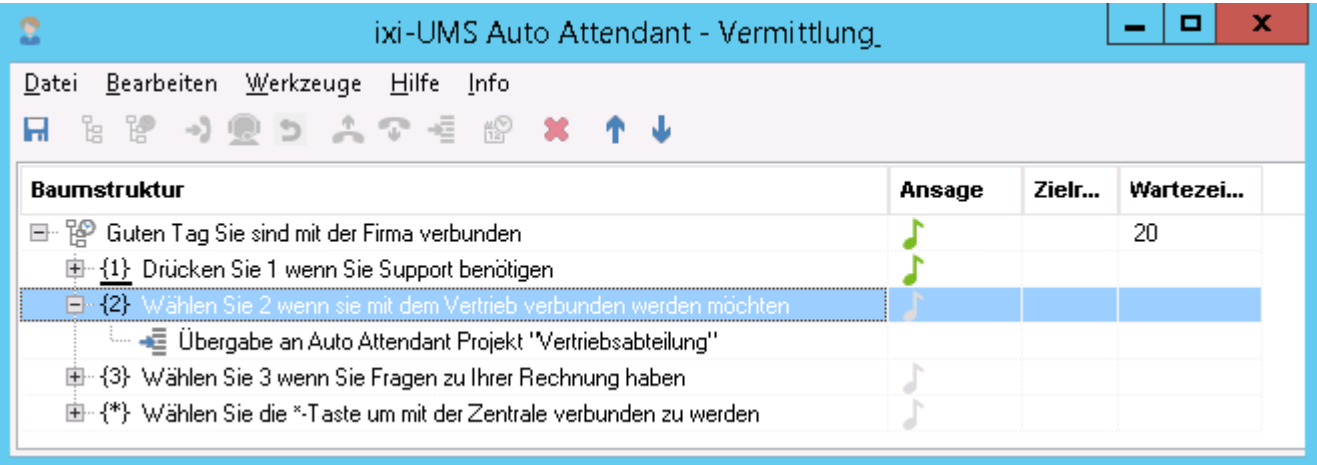

Das ist zum Beispiel sinnvoll, wenn sich eine Menüstruktur in verschiedenen Profile oder in unterschiedlichen Projekten wiederholt. Sie können somit ein eigenes Projekt anlegen und dieses in verschiedenen Projekten / Profilen aufrufen.

### **4.4 Ansagen aufzeichnen**

Ansagen sind ein wesentlicher Bestandteil einer ixi-UMS AutoAttendant Anwendung. Durch die Ansagen wird dem Anrufer mitgeteilt, welche Optionen ihm zu diesem Zeitpunkt zur Verfügung stehen. Dabei ist es wichtig, dass Ihre Ansagen:

- · einheitlich (d.h. immer der gleiche Sprecher)
- · gut verständlich (d.h. menschlicher Sprecher; Verzicht auf Text-To-Speech Technologie)
- · effizient aufzunehmen (Zeitersparnis bei Änderungen)
- · im Format: PCM, G711 (µ- oder a-Low) , 8kHz, 8bit, 1 channel (mono), Wav/RIFF

sind.

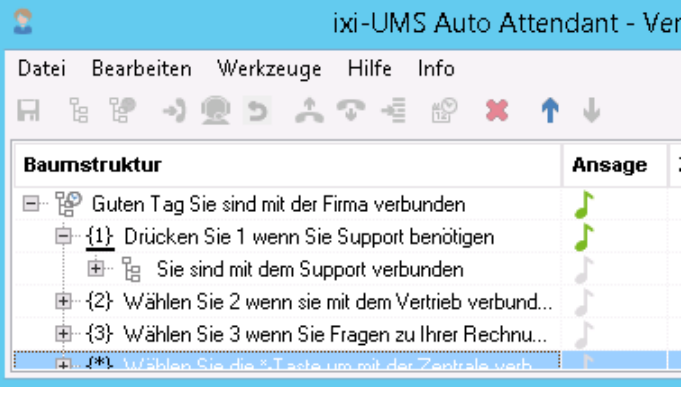

Bei allen Bausteinen mit Ansage wird in der Spalte **Ansage** eine Note angezeigt.

Ist diese grau dargestellt, ist noch keine Ansage hinterlegt. Ist die Note grün, wurde schon eine Ansage hinterlegt.

Sie können Ansagen über das bei der Anmeldung angegebene Telefon oder durch Angeben einer vorhandenen Wav-Datei hinterlegen.

Klicken Sie auf die Note neben dem Baustein, um die Ansage aufzunehmen.

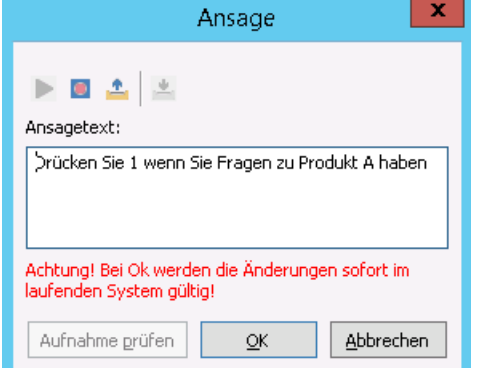

Der von Ihnen für die Ansage eingegebene Text wird angezeigt.

Um die Ansage über Ihr Telefon aufzunehmen klicken Sie auf den "Aufnahme"-Button

Möchten Sie eine vorhandene Wav-Datei als Ansage nutzen, klicken Sie auf den "Auswahl"-Button

#### **Ansage über Telefon aufnehmen**

Wenn Sie den Aufnahme-Button angeklickt haben, erscheint eine Anleitung über den weiteren Ablauf.

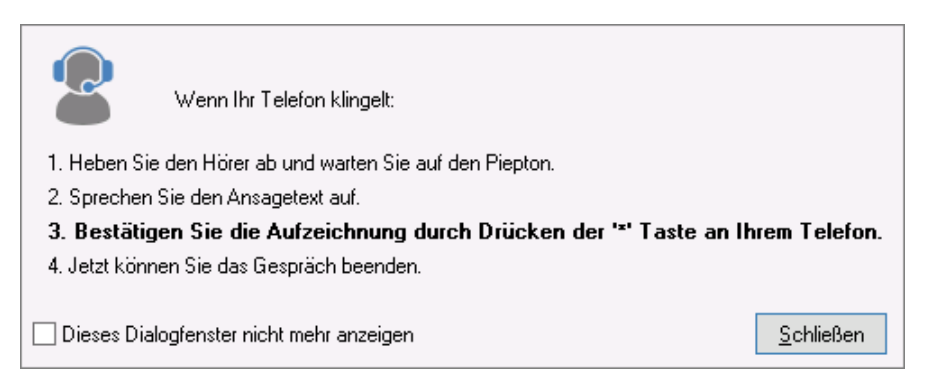

Wenn Ihr Telefon nicht klingelt, schließen Sie alle Projekte und melden Sie sich am ixi-UMS AutoAttendant Client ab. Melden Sie sich wieder an und überprüfen Sie die Angabe Ihrer Durchwahlnummer.

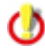

Für die Aufnahme der Ansagen am Telefon sollten Sie keine "Lautsprechfunktion" nutzen, um die Aufnahme von Nebengeräuschen zu vermeiden.

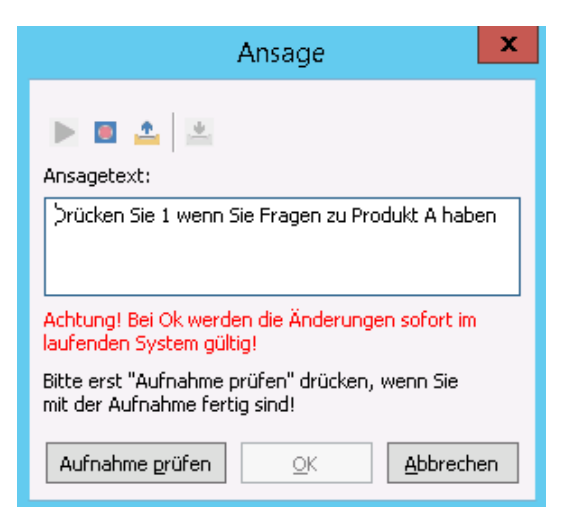

#### **Ansage prüfen**

Wenn Sie die Ansage per Telefon aufgenommen haben, **müssen** Sie diese zum Abschluss überprüfen.

Damit wird überprüft, ob die Ansage richtig verarbeitet und im Projekt hinterlegt werden konnte.

Klicken Sie auf den Button "Aufnahme prüfen". Ist die Überprüfung erfolgreich, wird der "OK"-Button zum Speichern aktiv.

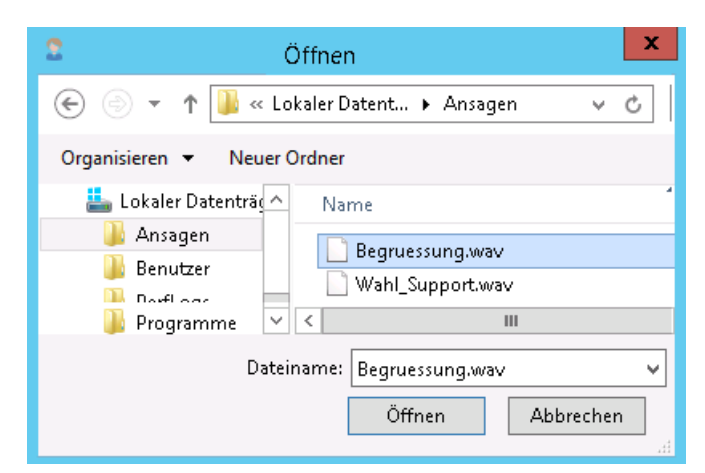

Ansage

prücken Sie 1 wenn Sie Fragen zu Produkt A haben

Achtung! Bei Ok werden die Änderungen sofort im

 $\underline{\mathsf{QK}}$ 

#### **Vorhandene Ansagen zuweisen**

Wenn Sie vorhandene Ansagen nutzen möchten, beachten Sie bitte die benötigten Format-Angaben.

Nachdem Sie auf das "Ordnersymbol" geklickt haben, können Sie die Ansage auswählen.

#### **Ansagen abhören**

Sie können die Ansagen jederzeit abspielen.

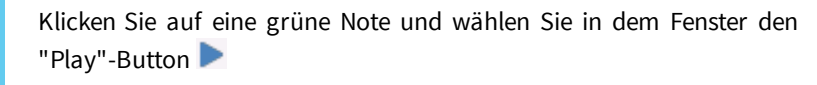

Die Ansage wird Ihnen an dem bei der Anmeldung angegeben Telefon abgespielt.

#### **Ansagen löschen**

laufenden System gültig!

Aufnahme prüfen

 $\blacktriangleright$   $\blacksquare$ 

Ansagetext:

医

Ansagen können nicht gelöscht werden. Wenn Sie eine hinterlegte Ansage nicht benötigen, ändern Sie den Baustein in "ohne Ansage".

Möchten Sie die Ansage nur ändern, können Sie diese mittels Aufnahme überspielen.

**Abbrechen** 

 $\mathbf x$ 

Alle Änderungen werden erst mit dem "Einchecken" des Projektes aktiv!

### **4.5 Allgemeine Ansagen und Wartemusik**

Zusätzlich zu den von Ihnen hinterlegten Ansagen werden noch "Allgemeine Ansage" und ggfs. "Wartemusik" benötigt.

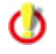

Die allgemeinen Ansagen und die für die Wartemusik hinterlegten Dateien sind für alle Projekte gültig. Änderungen sind sofort aktiv.

#### **Allgemeine Ansagen**

Darunter versteht man Ansagen, die abgespielt werden, wenn eine nicht definierte Aktion durchgeführt wird.

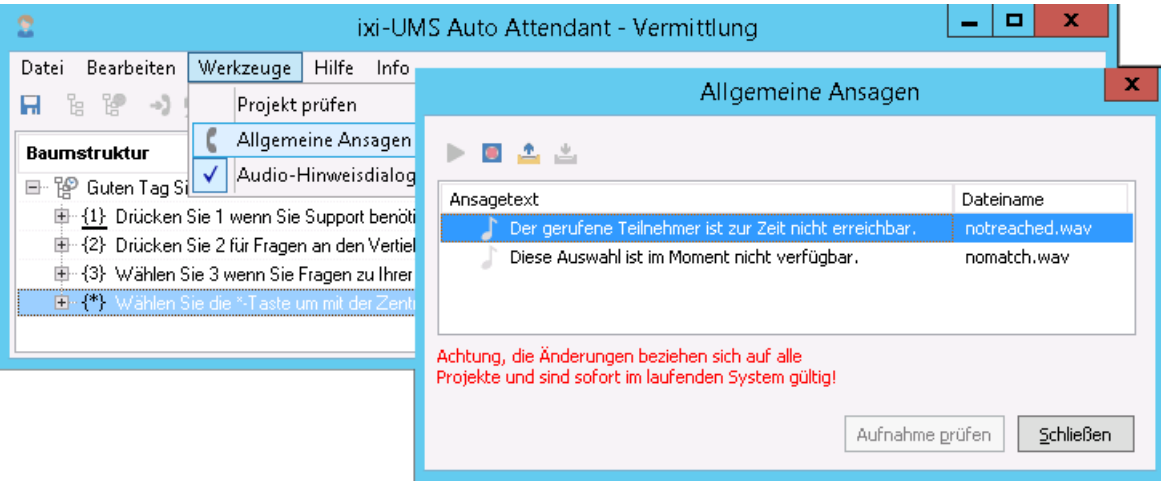

Zum Aufnehmen der Ansagen wählen Sie im Menüpunkt "Werkzeuge" die Auswahl "Allgemeine Ansagen". Es werden Ihnen die zur Verfügung stehenden Ansagen angezeigt. Klicken Sie auf eine Note, um die Ansage aufzunehmen. **Die Änderungen sind sofort aktiv und gelten für alle Projekte.**

#### **Wartemusik**

Die Wartemusik dient dazu,

- · dem Anrufer nach Abspielen der Menüansage und dem Vorlesen der Optionen etwas Zeit zu lassen, bis er seine Entscheidung getroffen hat
- · die Zeit zwischen 2 Vermittlungsversuchen zu verlängern.

Selbstverständlich muss es sich hierbei nicht zwingend um Musikstücke handeln. Vielmehr können diese Ansagen auch sonstige für den Anrufer interessante Informationen enthalten.

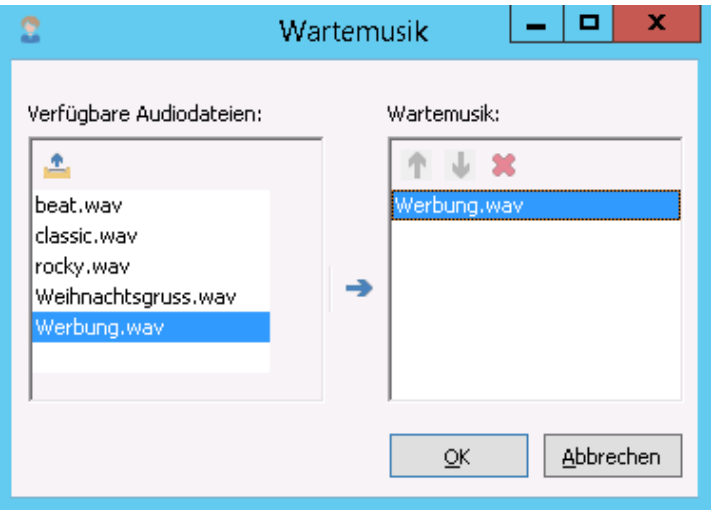

Die Dateien für die Wartemusik müssen in dem Verzeichnis "..\ixi-UMS AutoAttendant\Scripts\WaitMusic" liegen.

Über das Kontextmenü der einzelnen Bausteine können Sie die Wartemusik zuweisen. Alle in dem Verzeichnis hinterlegten Dateien stehen zur Auswahl.

Wählen Sie in der Tabelle links eine Datei aus und

fügen Sie diese mittels Klick auf den Button aktiven Liste hinzu.

Sie können eine beliebig lange Liste von WAV-Dateien angeben.

Alle WAV-Dateien werden nacheinander abgespielt, bevor die nächste Aktion durchgeführt wird. Über die Pfeiltasten kann die Reihenfolge geändert werden.

## **5 Info**

### **5.1 Über estos**

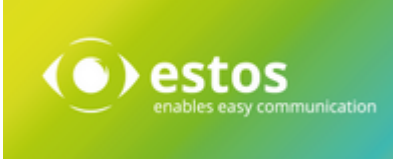

estos mit Sitz in Starnberg und Olching bei München ist Hersteller von Softwarelösungen mit Schwerpunkt auf Unified Communication mit Unified Messaging, Faxserver CTI.(Computer Telefony Integration), Präsenz und Instant Messaging. estos setzt mit ihren Kommunikationslösungen auf bestehende Standards wie Standardschnittstellen und Standardhardware, proprietäre Lösungen werden vermieden. Das Unternehmen legt Wert auf marktgerechte und zukunftsorientierte Produkt-Entwicklung mit Orientierung an Integration in verfügbare Umgebungen auch im Hinblick auf zukünftige Erweiterungen und Verbesserungen.

Kontakt: estos GmbH Petersbrunner Str. 3a 82319 Starnberg Amtsgericht München HRB 133 670 Ust-Id Nr. DE 813 079 461

Tel. +49 8151 36856 177 Fax: +49 8151 36856 199 E-Mail: info@estos.de Web: www.estos.de

© estos GmbH. Alle Rechte vorbehalten. Änderungen, Irrtümer und Druckfehler vorbehalten. Produktnamen sind Warenzeichen bzw. eingetragene Warenzeichen ihrer Hersteller. Es gelten die Allgemeinen Geschäftsbedingungen der estos GmbH.

### **5.2 Version**

Software: ixi-UMS AutoAttendant Version: 8.00 Datum: 21.11.2023